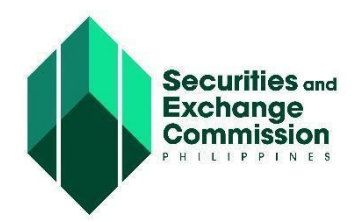

SEC MEMORANDUM CIRCULAR NO. \_<u>\_10</u> Series of 2024

#### TO : **ALL CONCERNED CORPORATIONS**

#### SUBJECT : **ELECTRONIC SEC UNIVERSAL REGISTRATION ENVIRONMENT (ESECURE)**

**WHEREAS**, the Commission endeavors to digitalize government processes in line with the objectives of Republic Act (RA) No. 11032, otherwise known as the Ease of Doing Business and Efficient Government Service Delivery Act of 2018;

\_\_\_\_\_\_\_\_\_\_\_\_\_\_\_\_\_\_\_\_\_\_\_\_\_\_\_\_\_\_\_\_\_\_\_\_\_\_\_\_\_\_\_\_\_\_\_\_\_\_\_\_\_\_\_\_\_\_\_\_\_\_\_\_\_\_\_

**WHEREAS,** Section 179(a) of RA 11232, otherwise known as the Revised Corporation Code of the Philippines (RCC) provides that the Commission shall exercise supervision and jurisdiction over all corporations and persons acting on their behalf;

**WHEREAS,** Section 180 of the RCC mandates that the Commission shall develop and implement an electronic filing and monitoring system and shall promulgate rules to facilitate and expedite, among others, corporate name reservation and registration, incorporation, submission of reports, notices, and documents required under the Code and sharing of pertinent information with other government agencies;

**WHEREAS**, Section 179(o) of the RCC grants the Commission the power and authority to formulate and enforce standards, guidelines, policies, rules and regulations to carry out the provisions of the RCC;

**WHERERAS**, Section 13 of the RCC requires corporations to file with the Commission Articles of Incorporation duly signed and acknowledged or authenticated, in such form and manner as may be allowed by the Commission

**WHEREAS**, Section 175 of the RCC authorizes the Commission to collect, retain, and use fees, fines, and other charges pursuant to the RCC and its rules and regulations;

**WHEREAS**, it is imperative to develop and integrate an Electronic Know Your Customer (eKYC) process and credentialing system to strengthen identification, trustworthiness, reachability and veracity of persons that are part of or are representing corporations, as well as individuals transacting for the Commission's online services;

**WHEREAS**, the eKYC process is an important tool to curb money laundering and/or terrorist financing which can be committed through the use of the corporate vehicle;

**NOW, THEREFORE,** the Commission, pursuant to its authority under the RCC, hereby issues and promulgates the following guidelines on the use of the Electronic SEC Universal Registration Environment (eSECURE):

#### **Section 1. Electronic SEC Universal Registration Environment (eSECURE)**

The Electronic SEC Universal Registration Environment (eSECURE) creates a digital passport of an individual which grants the user access to the different online services provided by the Commission. It allows users to manage their SEC accounts and online transactions in one place. It enables risk-based credentialing procedures. At the basic level, it implements repeatable Electronic Know Your Customer (eKYC) to determine authenticity of identity and establish reachability of persons transacting online with the Commission. At higher levels, other identity verification methods such as courier-based customer visit and remote retail on-customer-premise biometrics capture may be implemented. It allows credentialed users to digitally authenticate documents online and dispenses with the requirements for documents to have affixed wet signatures and to be notarized, as well as the need for hard copy submissions.

#### **Section 2. Online Services in eSECURE**

**2.1 Creation of eSECURE Account.** To enhance the security of online transactions with the Commission, all individuals who wish to use the online services of the Commission shall register and create an account on eSECURE. Once an account is successfully created, the individual shall have a simplified access to the following online services:

- SEC Electronic Simplified Processing of Application for Registration of Company (eSPARC)
- One-day Submission and E-registration of Companies (OneSEC)
- Automated Certification Examination System (ACES)
- Electronic SEC Education, Analysis, and Research Computing Hub (eSEARCH)
- SEC Application Program Interface (API) Marketplace
- SEC Electronic Registry Application for Market Participants (eRAMP)
- SEC eFAST Alternative Submission Environment (SEC EASE)
- SEC Electronic Application for Modification of ENtity Data (eAMEND)
- SEC Appointment System
- SEC iMessage

**2.2 Credentialing of eSECURE Account.** For sensitive and critical online services where verification and establishment of identity of the user is necessary, the user shall undergo a credentialing (or an eKYC) process as described in Section 3. Sensitive and critical online services are as follows:

- SEC Electronic Submission Authentication Portal (eSAP)
- SEC Electronic Simplified Processing of Application for Registration of Company (eSPARC) – For Users Filing an Application
- One-day Submission and E-registration of Companies (OneSEC) For Users Filing an Application
- Automated Certification Examination System (ACES)
- SEC Application Program Interface (API) Marketplace
- SEC Electronic Registry Application for Market Participants (eRAMP)
- SEC eFAST Alternative Submission Environment (EASE)
- SEC Electronic Application for Modification of ENtity Data (eAMEND)
- SEC iMessage and other SEC Complaints Systems

Additionally, these sensitive and critical online services may require the designation of the user as the authorized representative to transact on behalf of a company.

**2.3 Benefits of a Credentialed eSECURE Account.** For online services not falling under sensitive and critical online services enumerated above, users may opt to undergo the credentialing process to have a secured, identified and simplified access. Users who opt not to undergo the credentialing process shall be required to establish their identity for each and every online SEC transaction.

**2.4 Integration of Other SEC Systems with eSECURE.** All users shall have access to the following online systems without an eSECURE account until such time that they are modified and integrated with the eSECURE:

- SEC Electronic Filing and Submission Tool (SEC eFAST)
- MC 28 Submission Portal
- Electronic System for Payment to SEC (eSPAYSEC)

Thereafter, and subject to the issuance of an appropriate circular from the Commission, the abovementioned online services shall be accessible only after the creation of an account on eSECURE.

#### **Section 3. Registration and Credentialing Procedure and Requirements**

**3.1 Registration and Creation of an eSECURE Account.** An individual shall need an email address and mobile number to create an account on eSECURE. An individual shall only have one registered eSECURE account.

**3.2 Credentialing of an eSECURE Account.** For the credentialing of an eSECURE account, the user shall be required to upload a copy of the PhilSys ID or any 2 government-issued IDs listed in Annex A, and go through a liveness check on the eSECURE system.

The following are the step-by-step procedures of the credentialing process:

- a. Login to eSECURE using the assigned user ID and password
- b. Click Credentialing menu (credential status: inactive)
- c. Click the "Verify credentialing" button
- d. Click the "Yes, I confirm" button
- e. Click "Proceed to Goodpay"
- f. Enter the mobile number
- g. Click the "Next" button
- h. Select your chosen payment method
- i. Click the "Next" button
- j. Perform the necessary steps/processes within the chosen payment method
- k. Click the "Personal Verification " button
- l. Click the "Begin verifying" button
- m. Select the country from the dropdown where the ID has been issued
- n. Click the "Select" button
- o. Select the government-issued ID to be used
- p. Choose to upload or take a picture of the front page of the ID
- q. Select from the options to "Proceed to this device" or "Proceed on different device"
- r. Perform the liveness check
- s. Once verification has been completed, click the "Back to SEC Philippines" button
- t. Credential status should be set to "Active"

The complete eSECURE User Guide is attached to this Circular as Annex B, for reference.

#### **Section 4. Validity and Effectivity of Credentialing Process**

Once an account is successfully credentialed, a QR code containing the eSECURE ID, complete name of the user, and validity period of the credentialed account shall be issued to the individual. The pertinent information of the individual can no longer be changed or modified without undergoing another credentialing process. Credentials shall be valid for two (2) years and may be renewed if the individual wishes to continue the credentialed eSECURE account for the online services of the Commission.

A credentialed account can be used by the account holder as many times and for as many companies as he/she needs to within the validity period.

Renewal of credentials require undergoing a new eKYC process as well as other verifications with associated costs, as prescribed by the SEC. Any change that directly affects the verified identity data on record such as name, ID/s, address, contact information, or image modifications will be considered a renewal and will merit the same process, requirements, and charges.

#### **Section 5. Cancellation of eSECURE Account**

Any user who has registered an account in the eSECURE may request to cancel such an account at any time by sending an email to [isdmd@sec.gov.ph](mailto:isdmd@sec.gov.ph) indicating his/her account details and the reason for the cancellation of the account.

The Commission reserves the right to cancel any account, without prior notice, which has been found to have violated any of the terms of service or to have engaged in the conduct of inappropriate activities using the eSECURE account.

A cancelled account shall no longer be allowed to log in and use the online services of the Commission. Furthermore, an account can no longer be reactivated once it is cancelled.

#### **Section 6. Digital Authentication of Electronic Submissions using a Credentialed eSECURE Account**

Any user with a credentialed eSECURE account may digitally authenticate documents, such as but not limited to Articles of Incorporation, By Laws, and General Information Sheets, that will be submitted to the Commission using the SEC Electronic Submission Authentication Portal (eSAP).

Electronic submissions digitally authenticated using the eSAP shall be accepted as duly authenticated paper documents for purposes of SEC transactions, in place of and removing the need for the document to be duly signed and acknowledged. The use of the eSAP on the electronic document shall be an accepted and equivalent alternative to the authentication of a person on a written document. Thus, the requirements for documents to have affixed wet signatures and to be notarized are removed.

The eSAP uses the Philippine National Public Key Infrastructure (PNPKI) Agency Certificate issued by the Department of Information and Communications Technology (DICT) to the SEC and the credentialed eSECURE account of the user to digitally authenticate documents. The implementation of the PNPKI digital signature and the eSECURE account bears the following characteristics:

- a. Authentication linking the signatory to the information;
- b. Integrity assuring that the document has not been altered during transmission; and
- c. Non-repudiation ensuring that the signer of the electronic document cannot at a later time deny having signed it.

To ensure verifiability, documents digitally authenticated using the eSAP shall be maintained in its original form and must be submitted electronically through the concerned SEC online system or email address for validation. The Commission shall no longer require the submission of hard copies of the documents digitally signed using the eSAP. Printouts or paper reproductions of digitally authenticated documents are `considered duplicates or secondary copies and shall have a notation or disclosure that shall read, "*The original of this document is in digital format,*" or other similar language.

To initiate an electronic submission authentication request, a user with a credentialed eSECURE account shall upload the document on the eSAP in PDF format, enter the eSECURE ID of the signatory/ies, and send the request. The signatory/ies will receive a notification through the registered email address and mobile number that a document was uploaded for their signature.

To digitally authenticate a document, the user (signatory): (1) may click the link on the notification email or directly log in the eSAP using his/her credentialed eSECURE account; (2) open the document to be signed; (3) click the Affix Authentication button; and (4) enter the One-Time Passcode (OTP) that will be sent to the registered email address and mobile number.

Once the authentication is completed, a document authentication completion page is appended at the end of the document to show the audit log of the authentication transaction. Each and every page of the document will be digitally signed using PNPKI Agency Certificate to protect and ensure that the digitally signed document cannot be altered thereafter. The standard format of the digital signature shall contain the following:

- a. QR code that contains the link to view and verify the document
- b. SEC logo
- c. Notation that the document was digitally signed in eSAP

The complete eSAP User Guide is attached to this Circular as Annex C, for reference.

In the future, an individual PKI or digital certificate may be provided by the SEC that will allow all eSECURE account holders to digitally cryptographically sign documents.

The guidelines on the use of the SEC Electronic Submission Authentication Portal shall be covered in a subsequent Memorandum Circular to be issued by the Commission.

#### **Section 7. Documents Digitally Authenticated using a Credentialed eSECURE Account; Acceptance of Authentication**

Subject to existing laws, rules and regulations, the Commission shall accept the submission of electronic documents without the required notarization, apostille or authentication when the documents are digitally authenticated by users using the eSAP. Digitally authenticated documents shall be accompanied by a Certificate of Authentication in the form prescribed in SEC Memorandum Circular No. 23, Series of 2023.

In order for authentication to be accepted, all signatories shall have undergone the credentialing procedure in eSECURE and shall have digitally authentication the document through the eSAP.

The Commission reserves the right to deny recognition of any document as authenticated pursuant to applicable laws which specifically require notarization.

#### **Section 8. eSECURE Operating Hours**

Except for scheduled system maintenance, eSECURE shall be available and accessible 24 hours a day, seven days a week.

#### **Section 9. Fees and Charges**

The following fee/s shall be imposed upon the user that will undergo the credentialing process on the eSECURE platform:

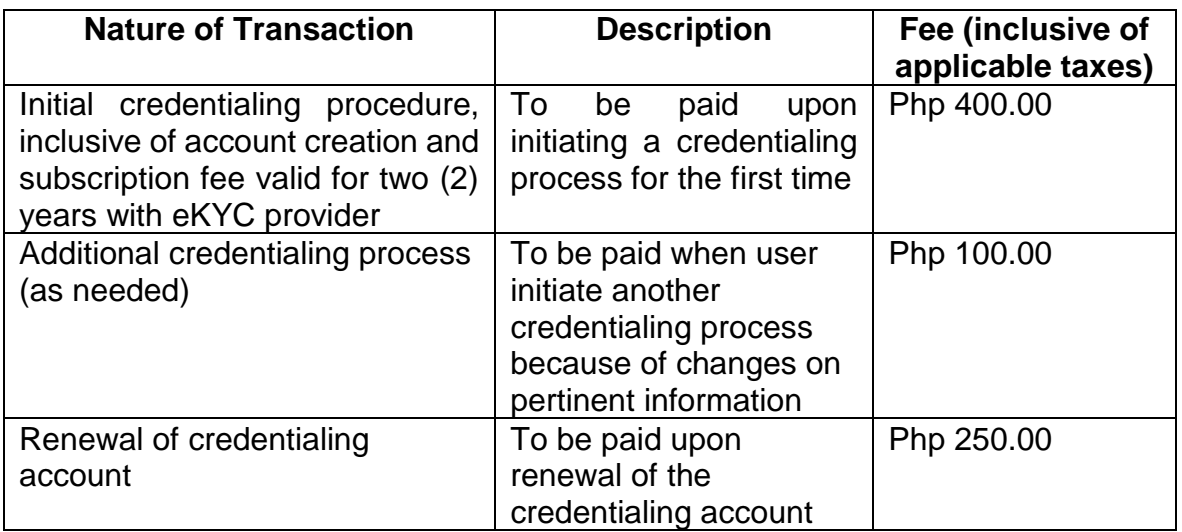

Additional charges may be included when individual digital certificates or PKIs are issued.

#### **Section 10. Technical Support**

For inquiries, clarifications and/or technical concerns on eSECURE, users may contact the Information Systems Development and Management Division (ISDMD) of the Information and Communications Technology Department at [isdmd@sec.gov.ph.](mailto:isdmd@sec.gov.ph) The ISDMD helpdesk shall be available from 8:00 a.m. to 5:00 p.m. during work days.

#### **Section 11. Modification or Amendment**

All other circulars, memoranda, notices and implementing rules and regulations that may be inconsistent with the foregoing provisions shall be deemed modified or amended accordingly.

#### **Section 12. Transitory Provision**

The provisions in this Circular providing for the option to create an account in the eSECURE and/or to digitally authenticate documents using the eSAP shall not preclude the Commission from requiring the mandatory implementation thereof in the future, through an appropriate issuance(s). To ease the transition to and adoption of the said full online application through the registration of an eSECURE account in order to digitally authenticate documents, the process will not be mandatory and filer/s will continue to have the option to avail of the prevailing and current accepted modes of filing for the appropriate and relevant system/s through the submission of manually signed and/or duly notarized hardcopies.

## **Section 13. Effectivity**

This Memorandum Circular shall take effect upon its publication in a newspaper of general circulation in the Philippines.

Makati City, Philippines, 300 July 1944.

For the Commission:

**EMILIO B. AQUINO** :hair

#### **ANNEX A**

**List of eSECURE Acceptable Government-Issued Identification Cards (IDs) aside from the PhilSys ID:**

- 1. Driver's license
- 2. OFW ID
- 3. Philippine Passport
- 4. Postal ID
- 5. SSS ID
- 6. Unified Multi-Purpose ID (UMID)
- 7. Voter's ID

# **Annex B**

# **eSECURE**

**Electronic SEC Universal Registration Environment**

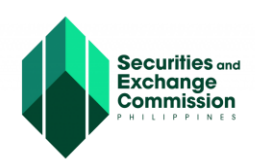

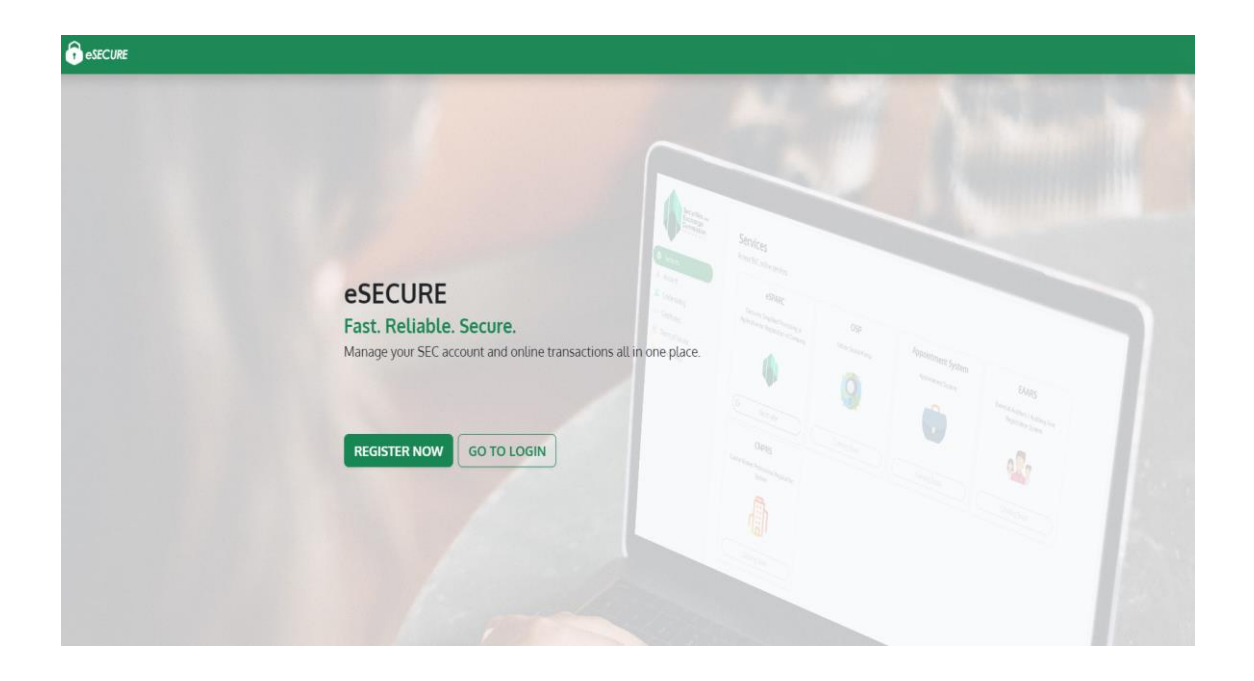

## **URL: <https://esecure.sec.gov.ph/>**

## **USER GUIDE**

The eSECURE or the Electronic SEC Universal Registration Environment is a credentialing service that is designed to ensure the security and authenticity of your online identity. As part of our electronic Know Your Customer (eKYC) module, we collect and process personal information from you and capture a live photo.

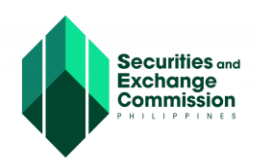

Г

**1. eSECURE can be easily accessed through the SEC website [www.sec.gov.ph](http://www.sec.gov.ph/) under the category "Online Services"** .

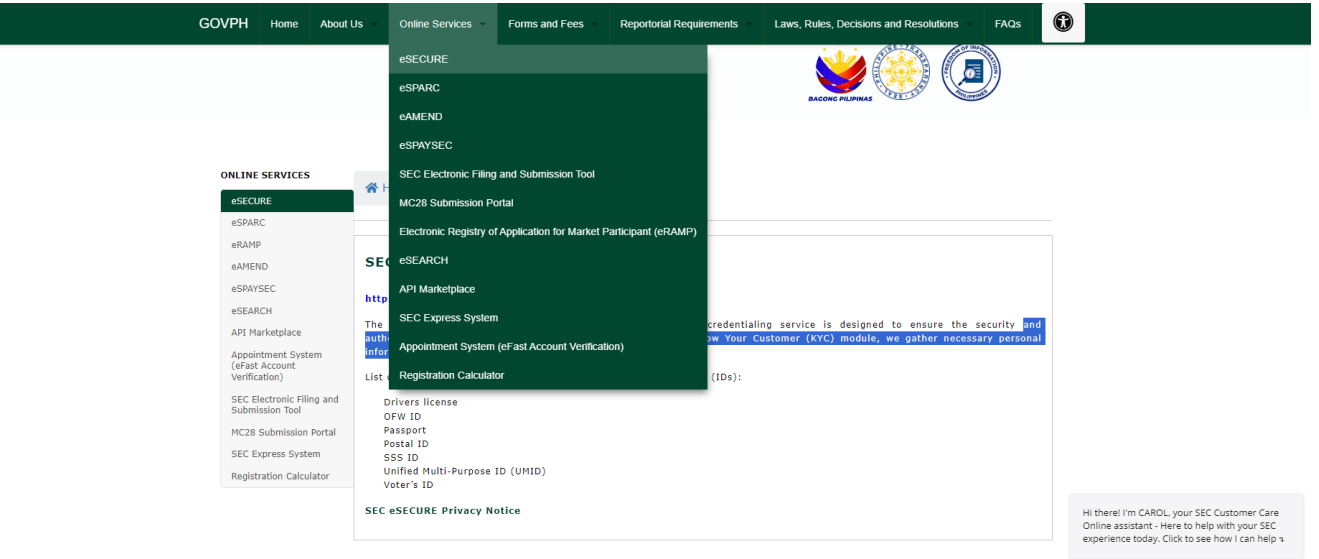

**2. Click the link [https://esecure.sec.gov.ph](https://esecure.sec.gov.ph/) to be redirected to the eSECURE portal.**

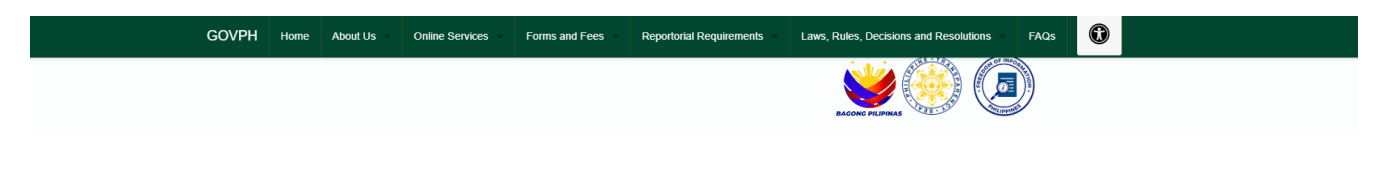

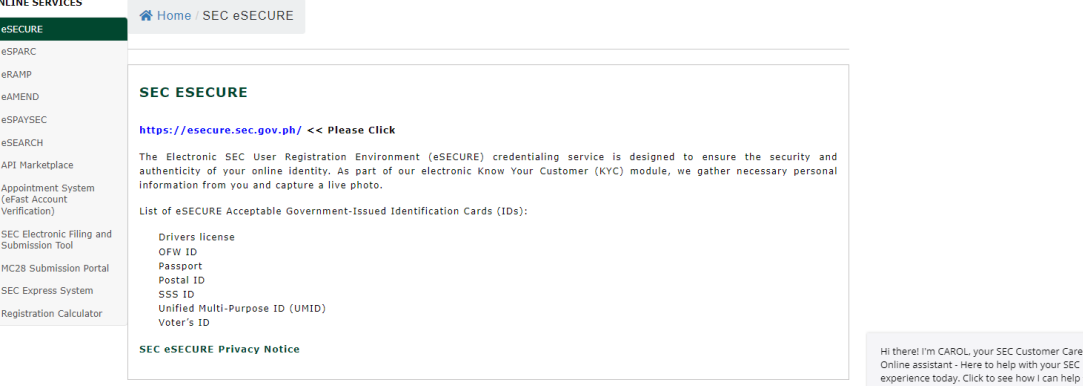

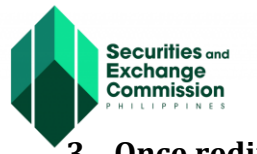

**3. Once redirected to the eSECURE log in page, click the "Register Now" button.**

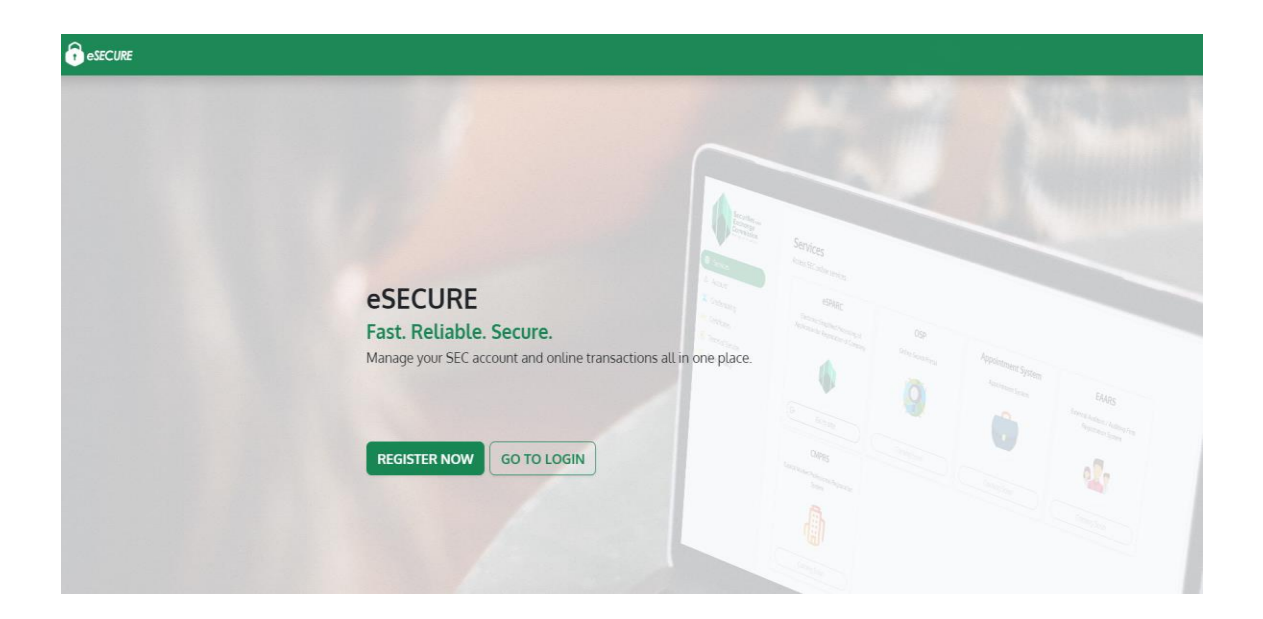

**4. Click the "Proceed " button (for Filipino citizen)**

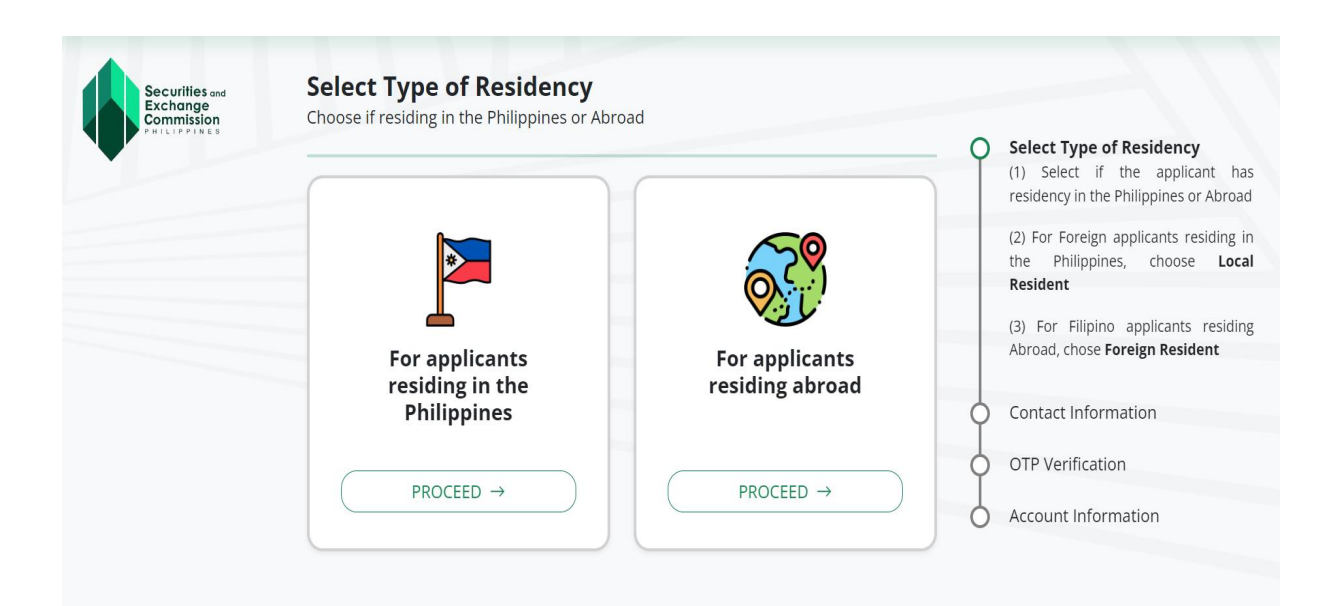

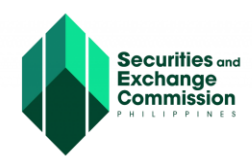

**5. Enter the required information in the fields provided and click the "Next" button.**

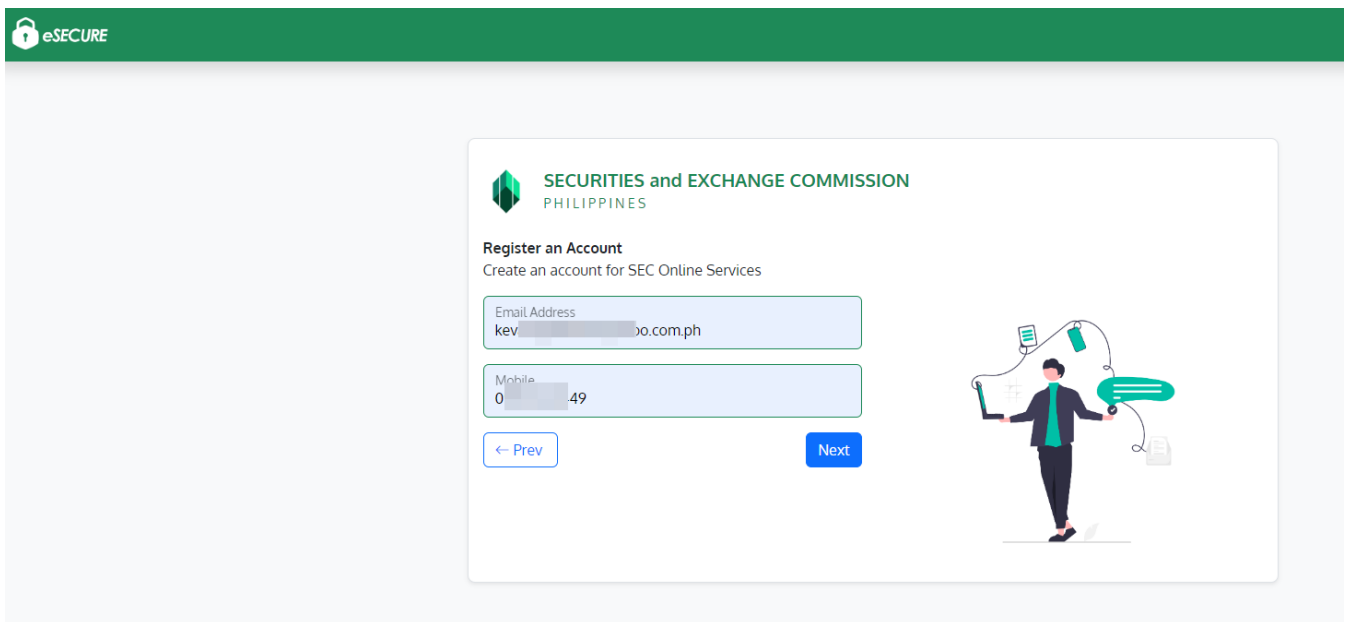

**6. Enter the One-time Password (OTP) sent to your email and mobile No. and click the "Next" button.**

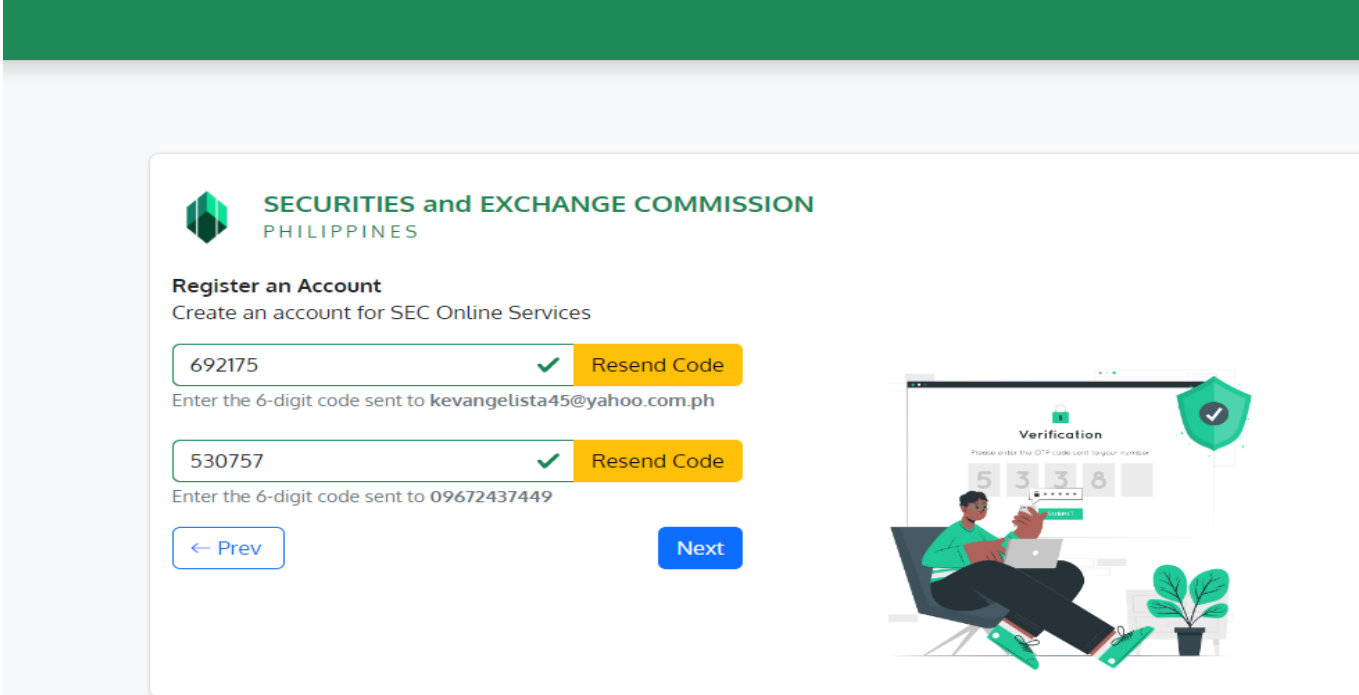

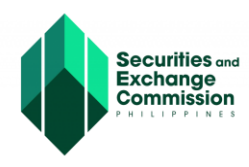

• **See attached sample of mobile and email notification**

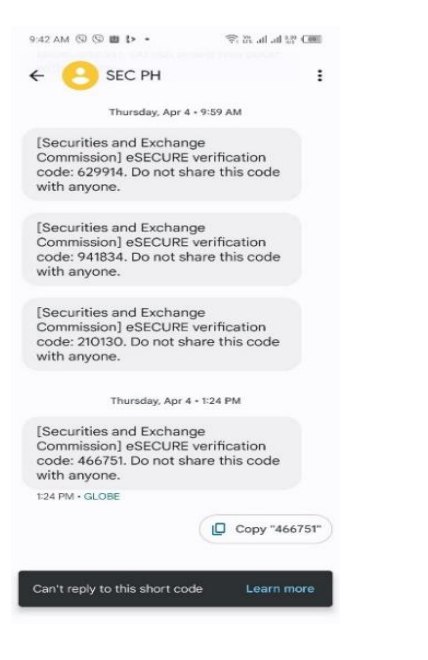

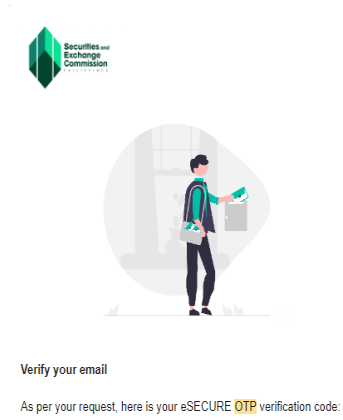

344953

Note: Please do not share this with anyone. This code will expire in 5 minutes. Make sure to use this code before it expires or you will have to resend another request.

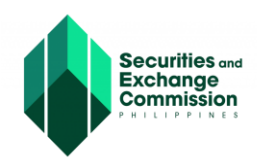

**7. Fill out the eSECURE form, tick the "I am not a robot" box and click the "Agree and Create Account" button.**

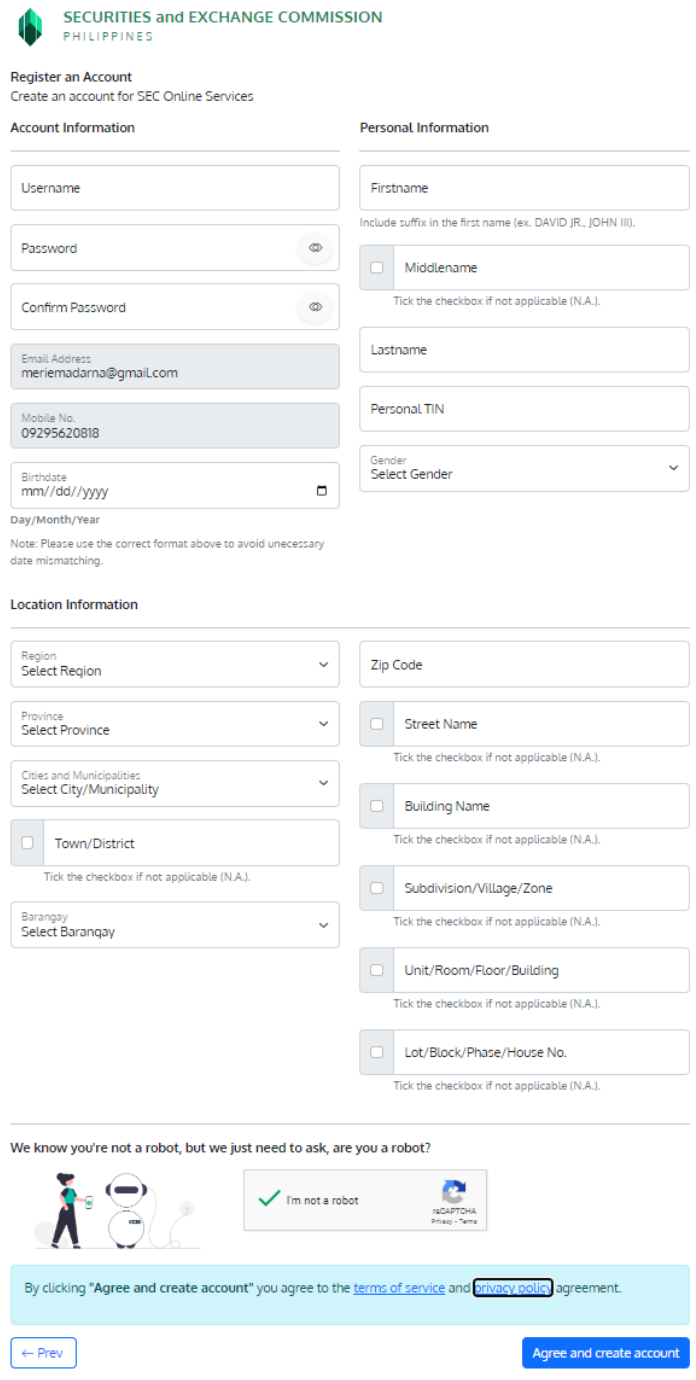

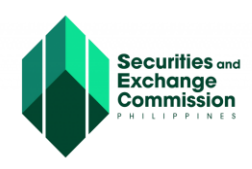

**8. A notification message will appear once registration is successfully completed, click the "Ok" button.**

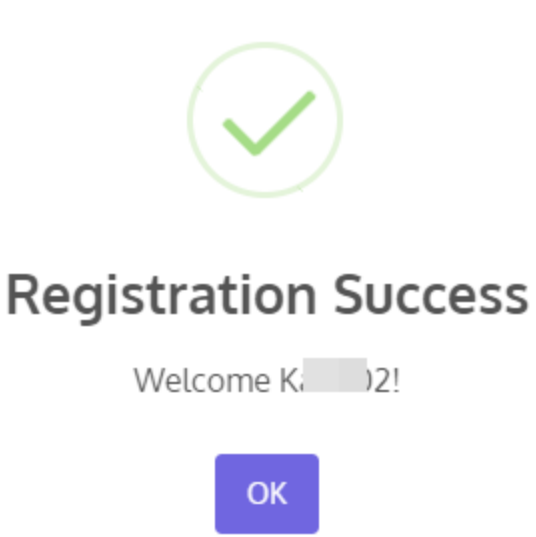

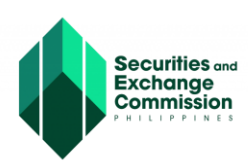

# **REGISTERING AN ACCOUNT TO eSECURE (For Non-Filipino)**

**1. Enter an active Email address and mobile number (email address only for Non-Filipino) and click the next button.**

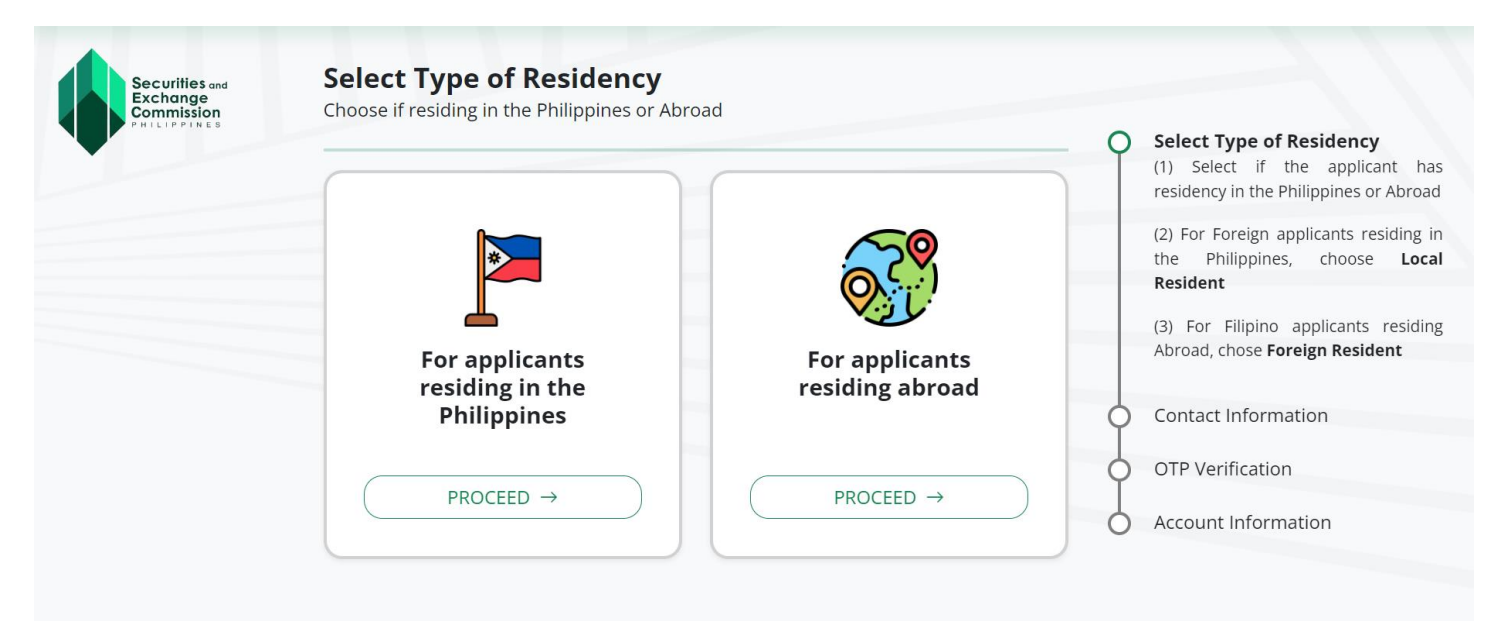

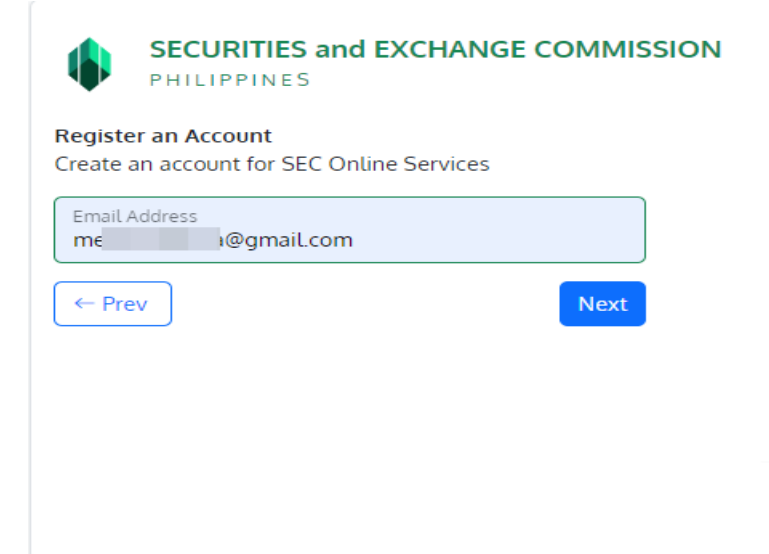

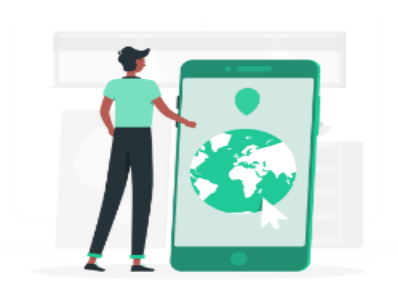

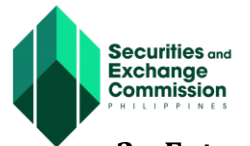

#### **2. Enter the One Time Password (OTP) sent via email**

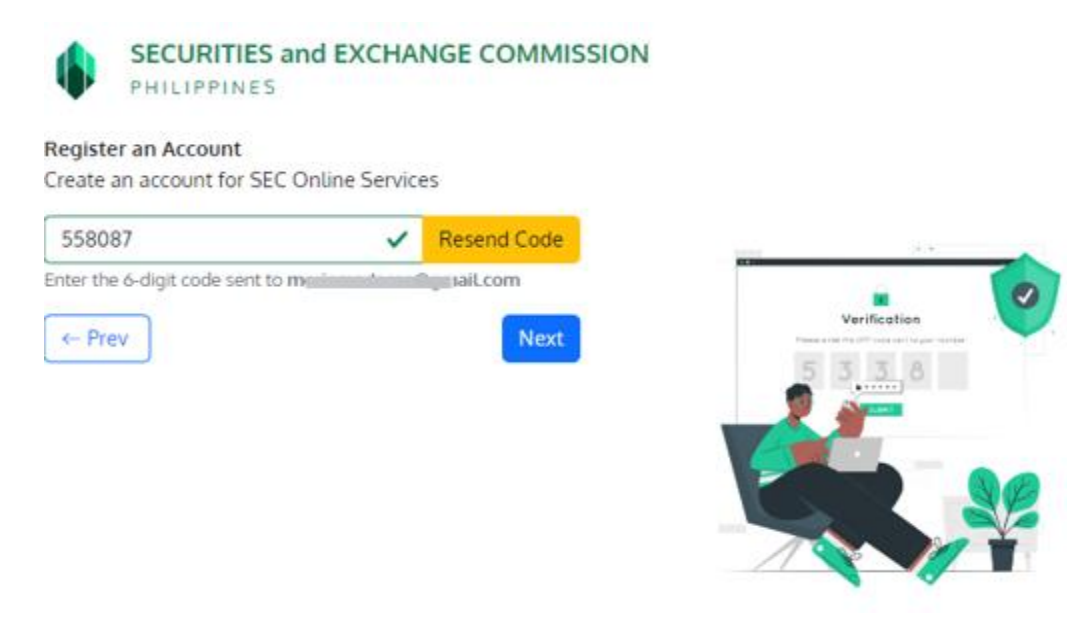

• **Please see the sample email confirmation as One Time Password (OTP)**

#### **Sample email confirmation**

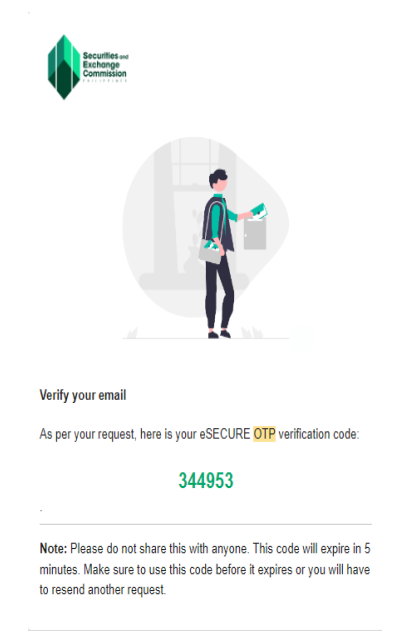

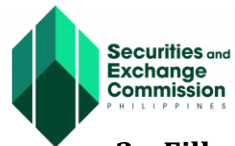

**3. Fill out the eSECURE form, tick the "I am not a Robot" box and click the "Agree and Create Account" button.**

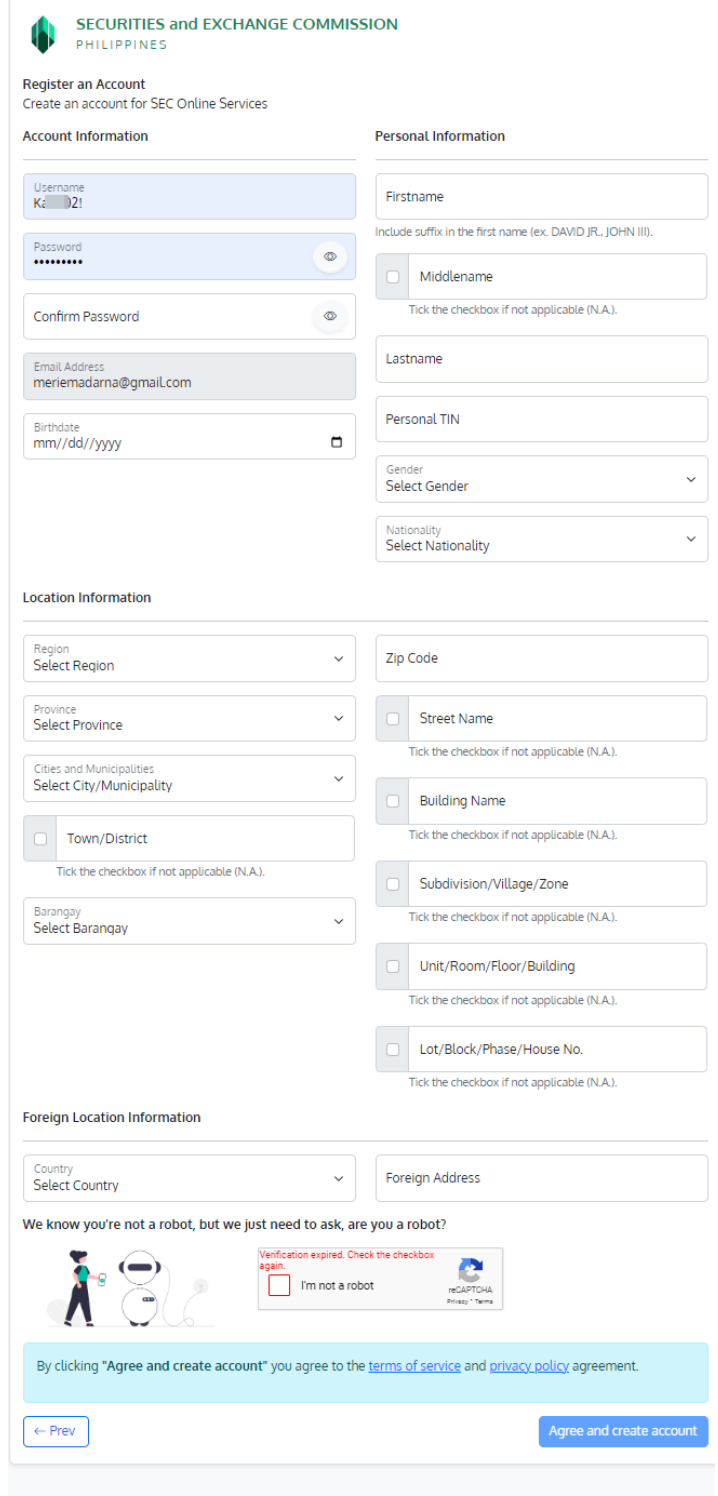

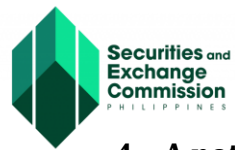

**4. A notification message will appear once registration is successfully completed, click the "Ok" button.**

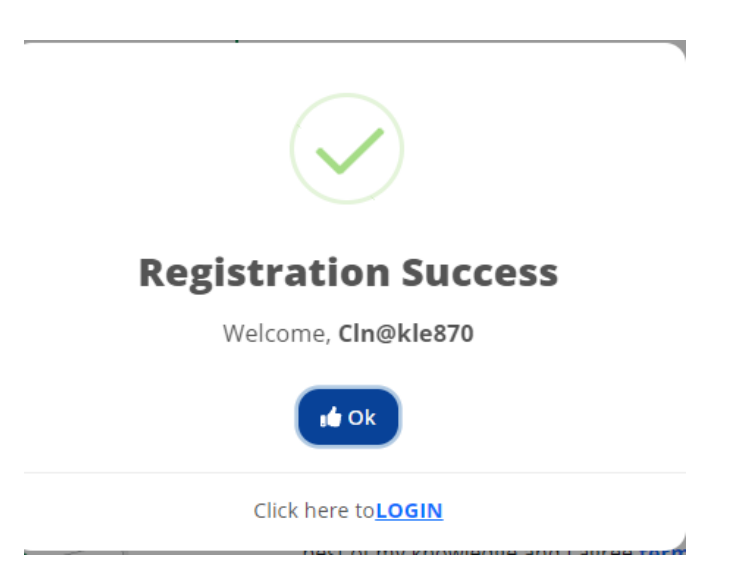

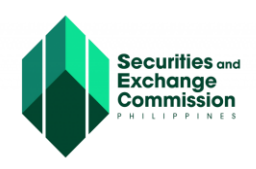

# **CREDENTIALING AN ACCOUNT IN eSECURE**

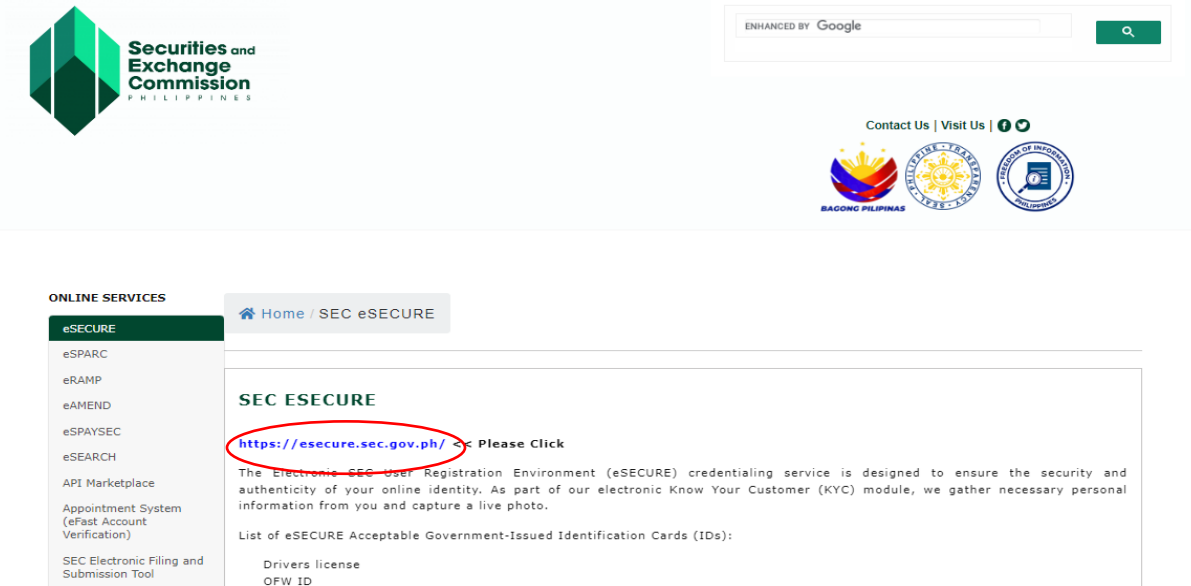

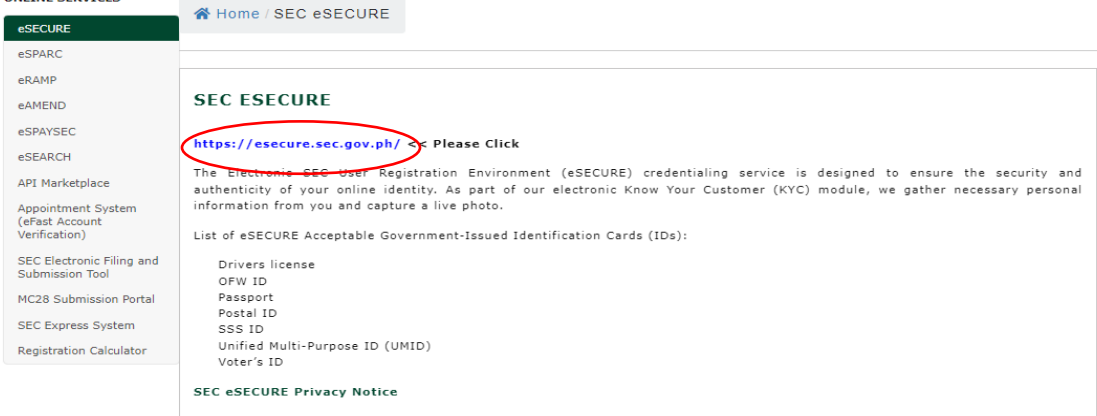

**1. Click the "Go to login" button.**

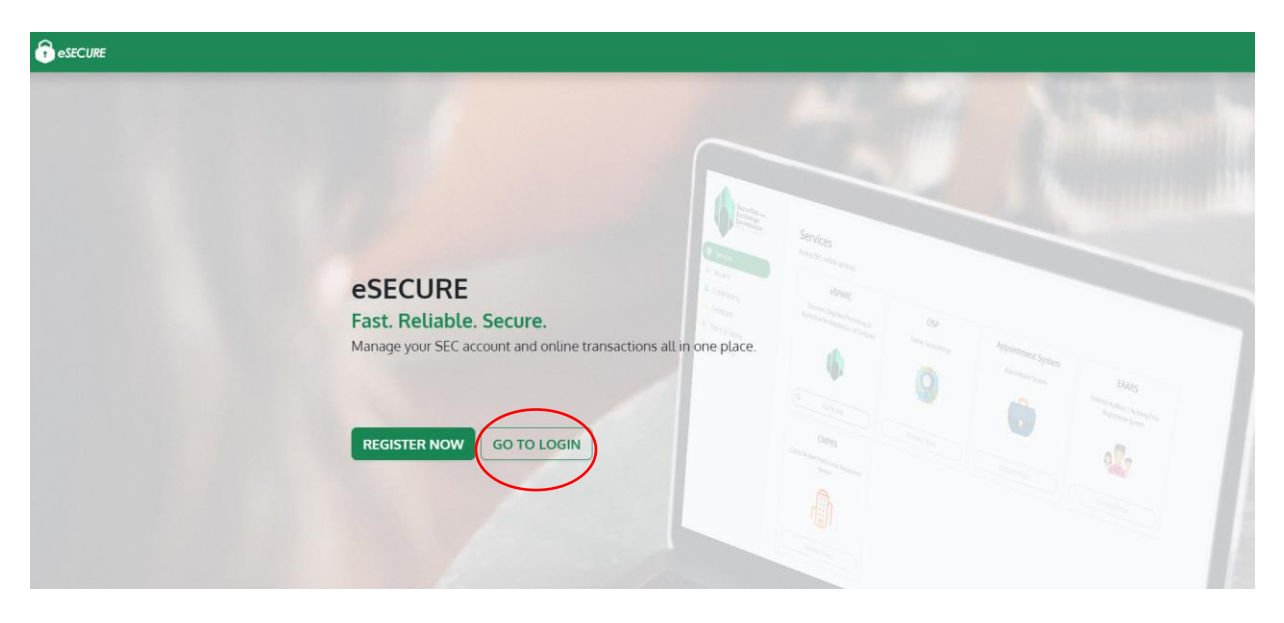

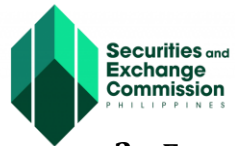

**2. Enter Username and Password and click the "Sign In" button.**

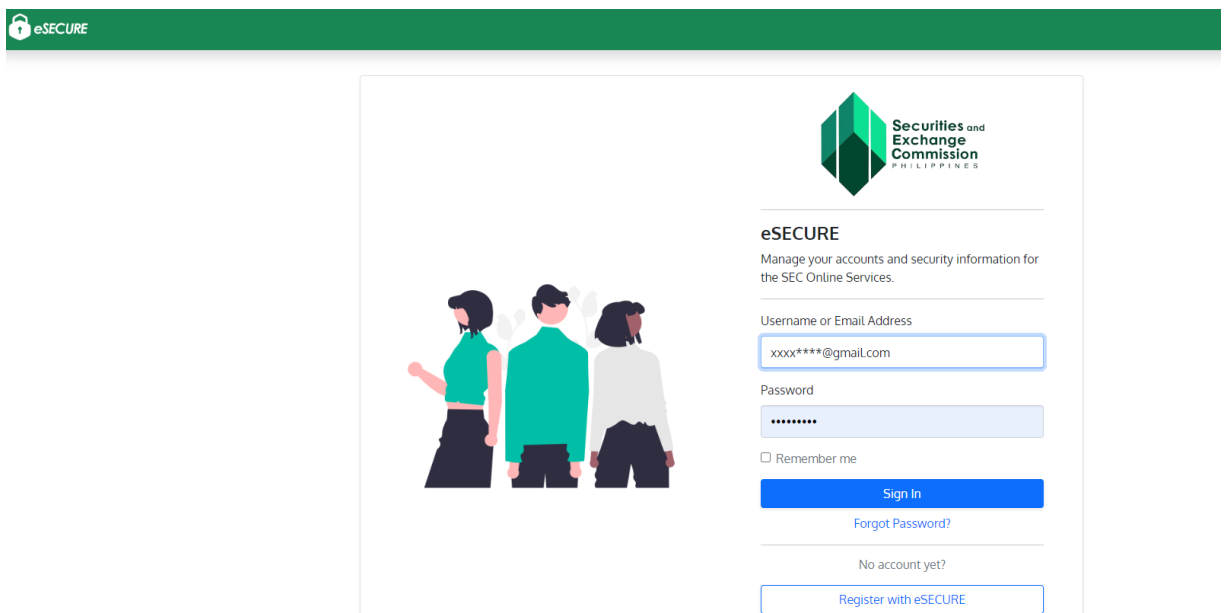

- **3. Click the "Credentialing" menu (Credential status is Inactive).**
- **4. Click the "Verify Credentialing" button.**

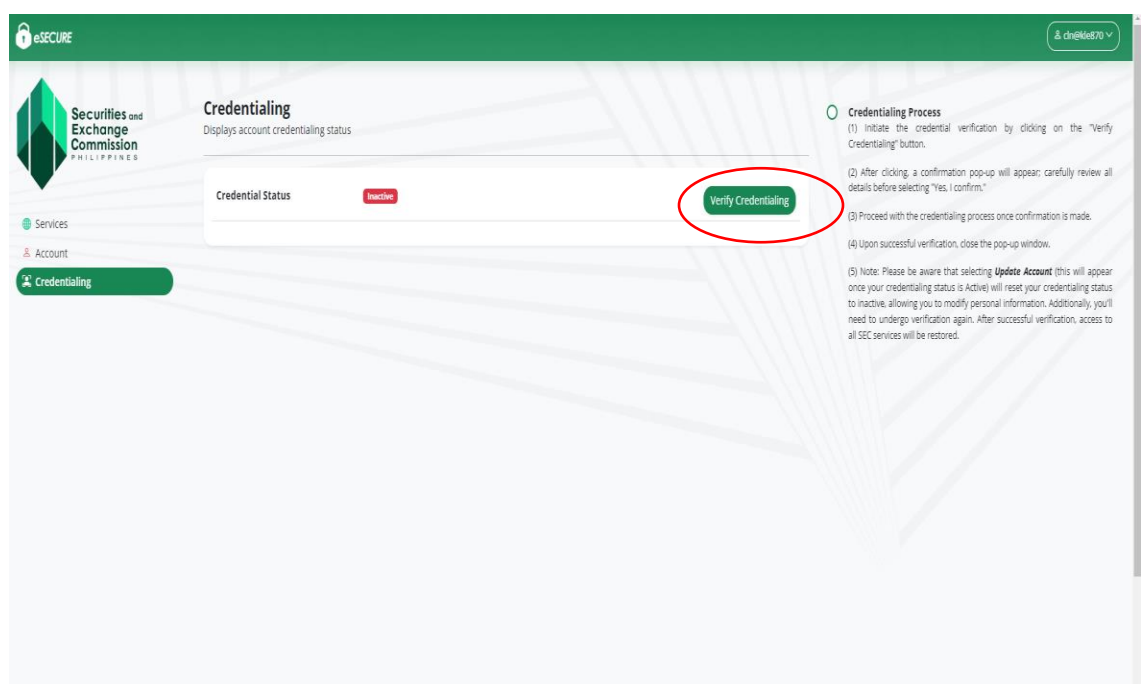

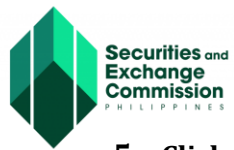

**5. Click the "Yes, I confirm" button.**

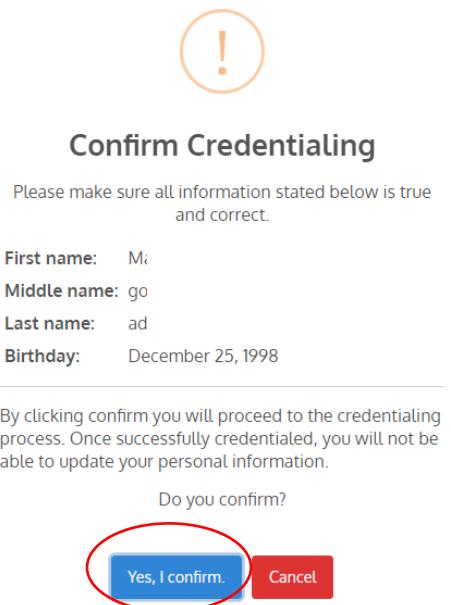

6. **Goodpay payment gateway will be displayed, check if the details are correct and click the "Proceed to Payment" button.**

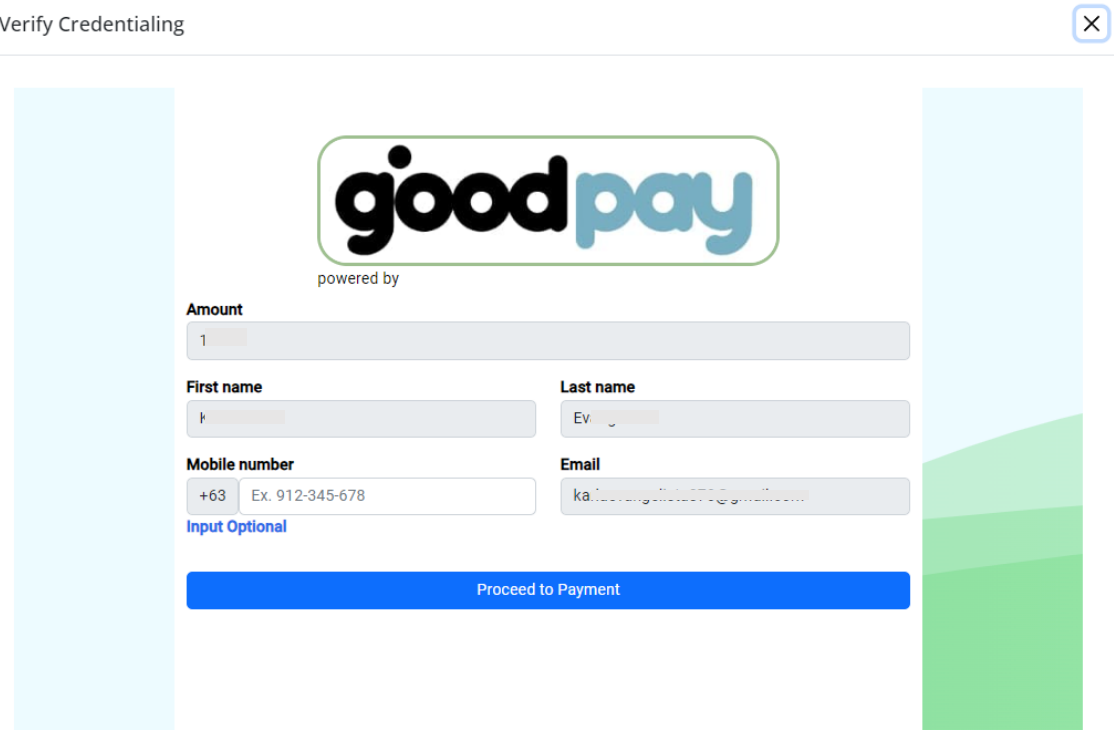

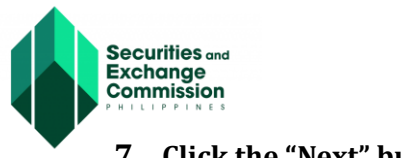

#### **7. Click the "Next" button.**

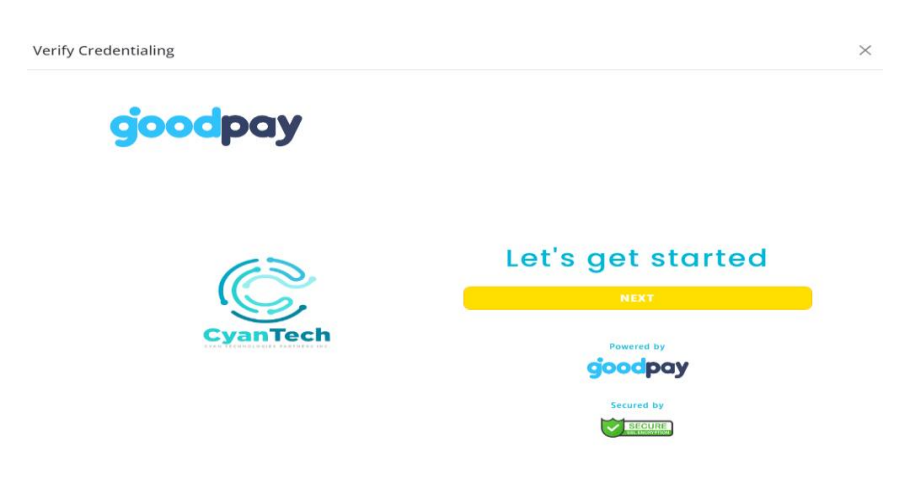

**8. Select your preferred payment method and click the "Next" button.**

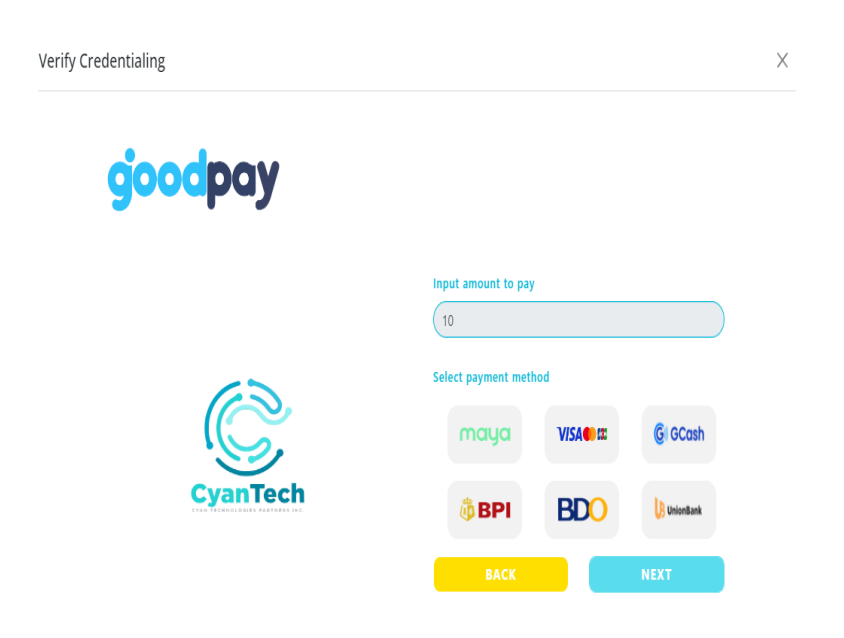

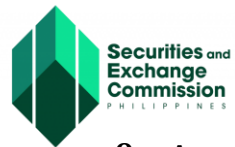

**9. A summary of the payment details will be displayed; click the "Confirm" button to proceed to the next step.**

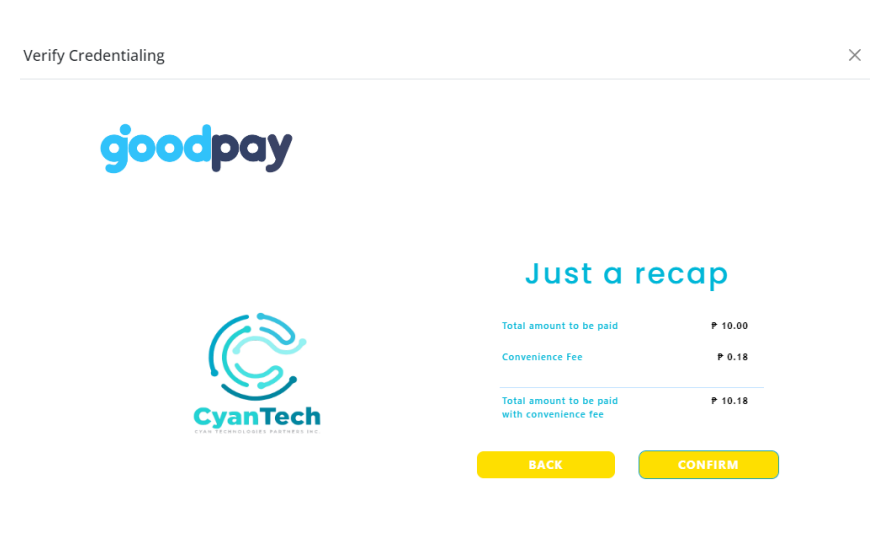

**10. Check the details and tick the "I agree" box and click the "Submit" button.**

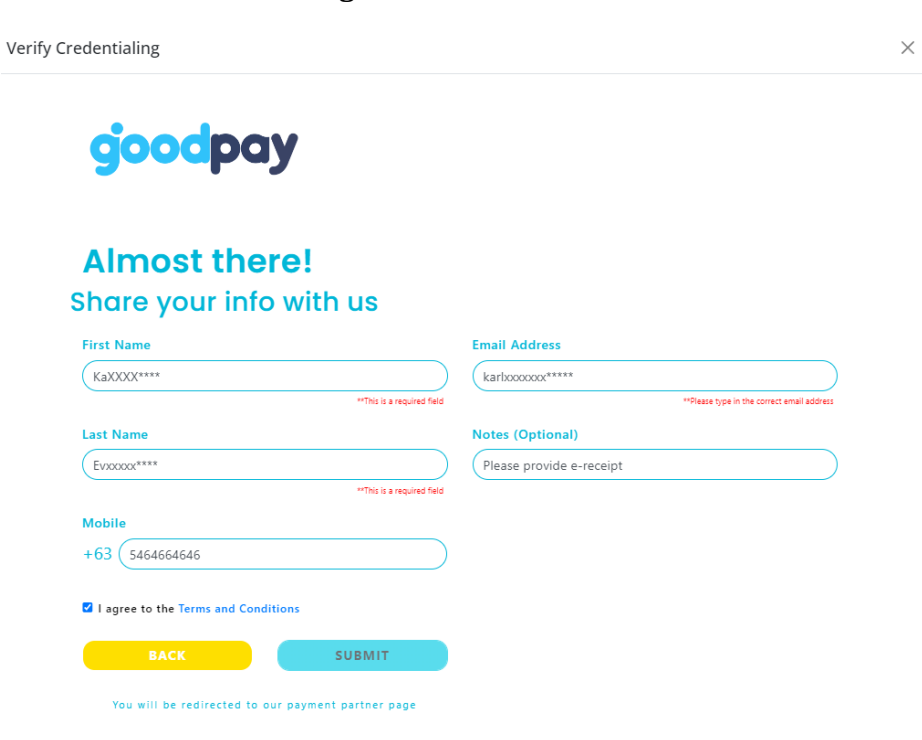

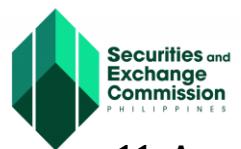

#### **11. A confirmation message will be displayed to verify that the details are correct, and click the "Yes, I Confirm" button.**

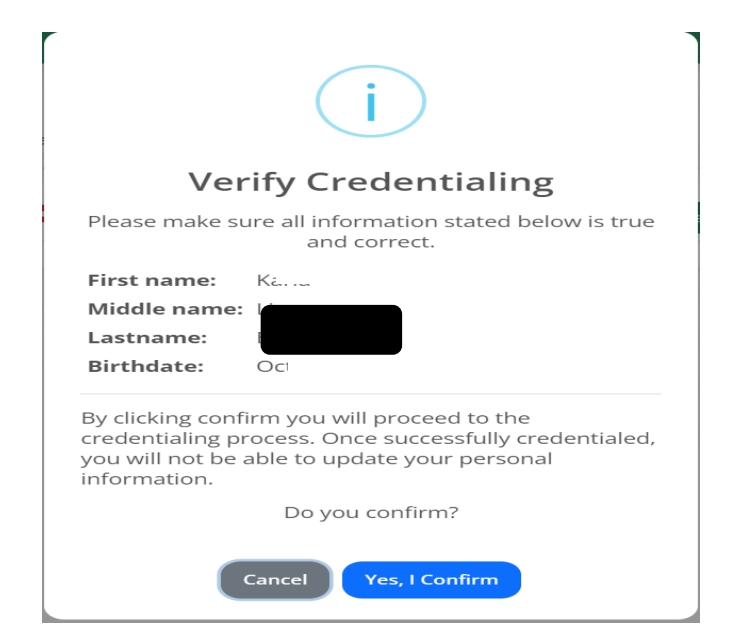

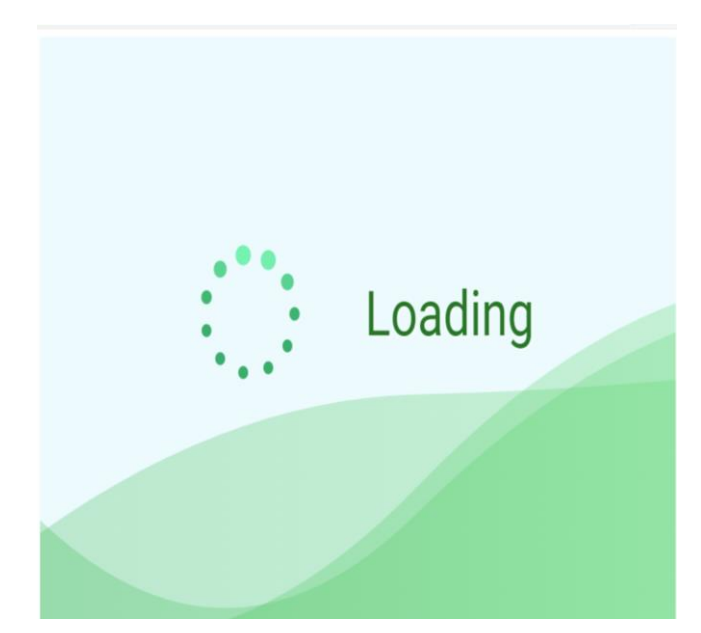

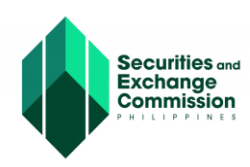

**12.After the successful payment, you will be redirected to the Verify Credentialing Page and Click the " Begin Verification" button.**

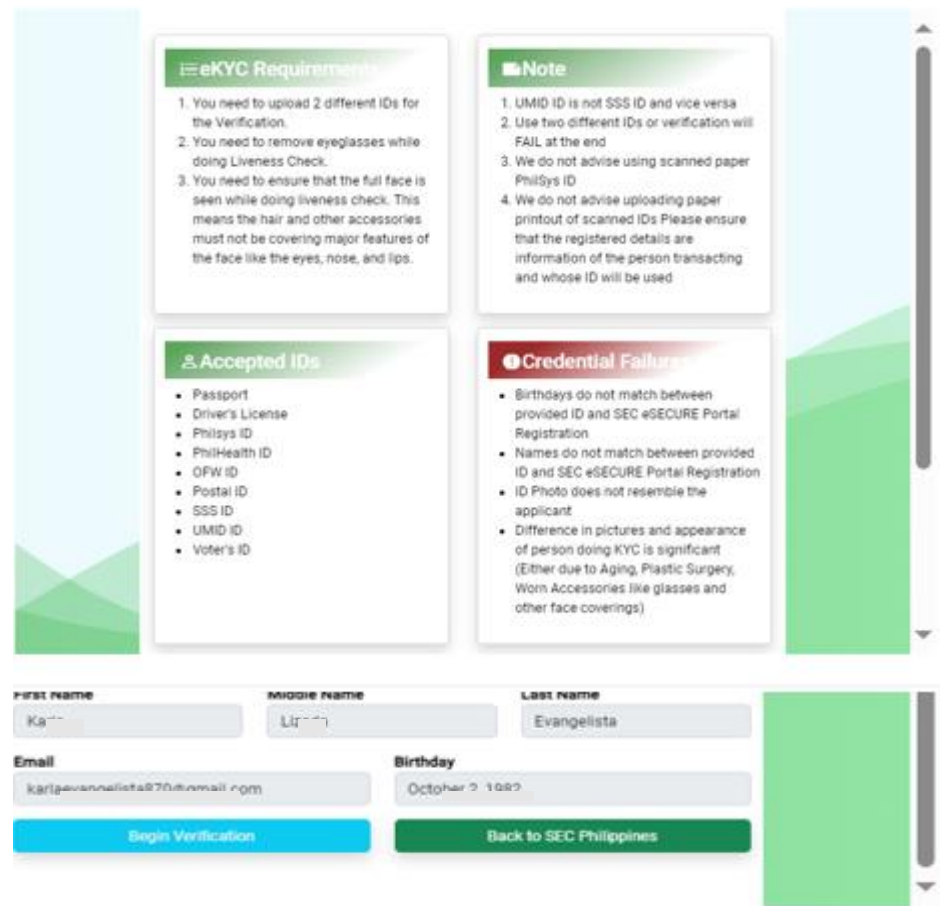

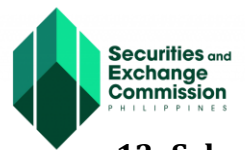

#### **13. Select from the dropdown the country where the government ID was issued and click the "Select" button.**

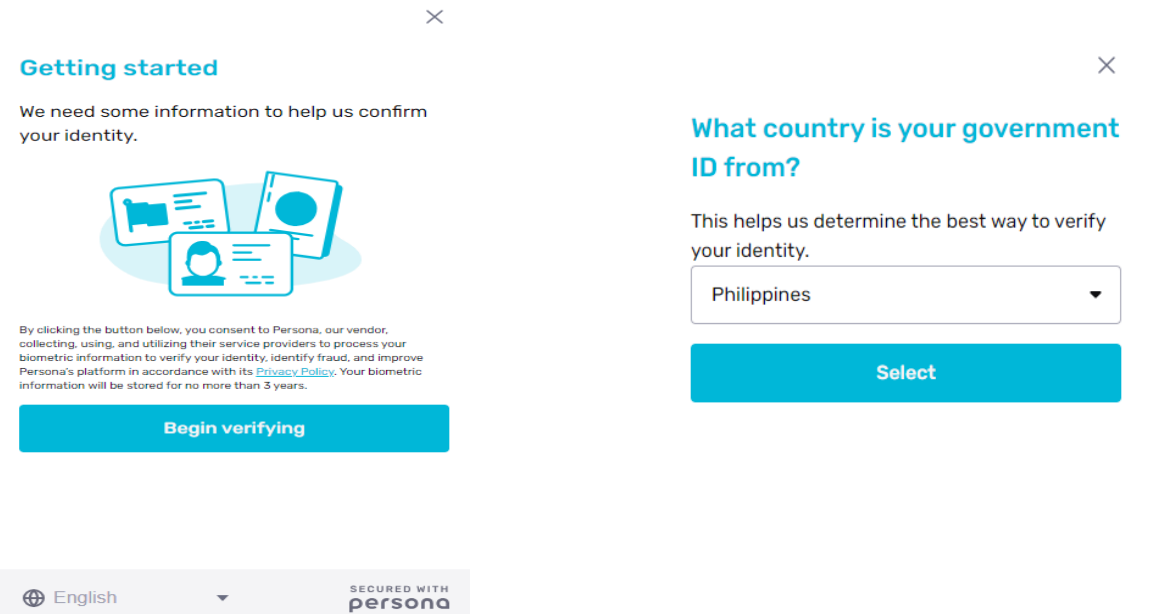

**14. Select the first ID to upload then select the second ID to upload. IMPORTANT: For Philsys ID no need to upload 2nd ID**

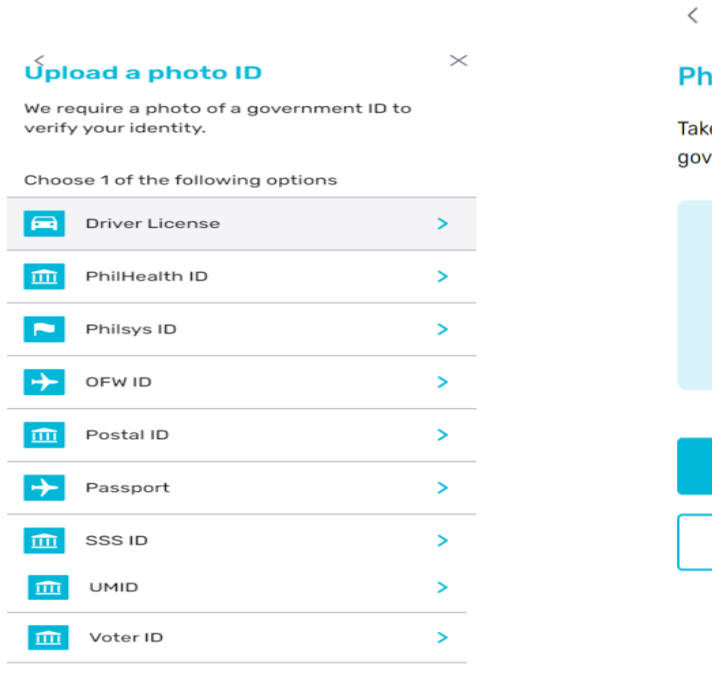

 $\times$ 

#### ilsys ID

e a clear photo of the front of your. ernment ID.

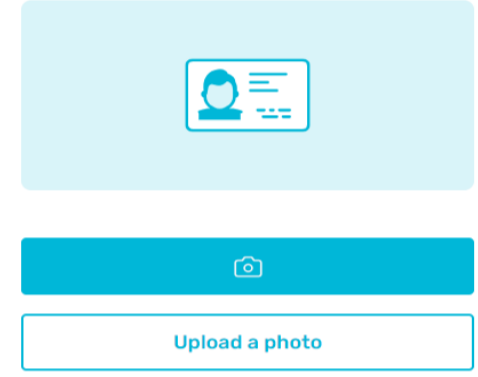

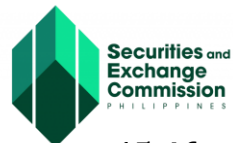

#### **15.After successfully uploading the IDs, the Processed ID will be displayed to confirm that your uploaded ID was successfully accepted.**

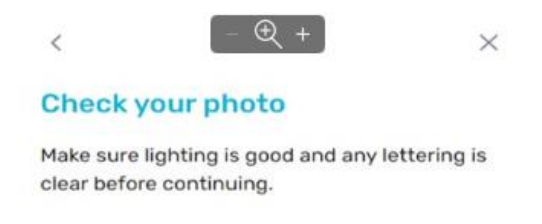

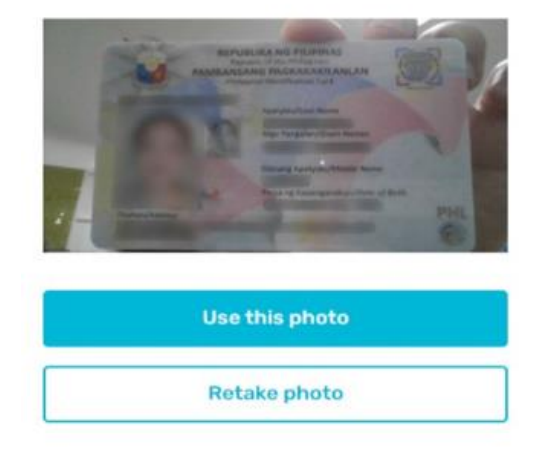

#### **Processing ID**

Please wait as we process your uploads. This may take a few seconds.

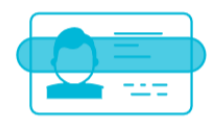

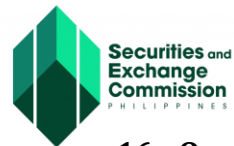

**16. Once the uploaded ID has been successfully validated, the applicant will be instructed to take a selfie photo (please follow the instructions while taking the photo) and click the "Get Started" button.**

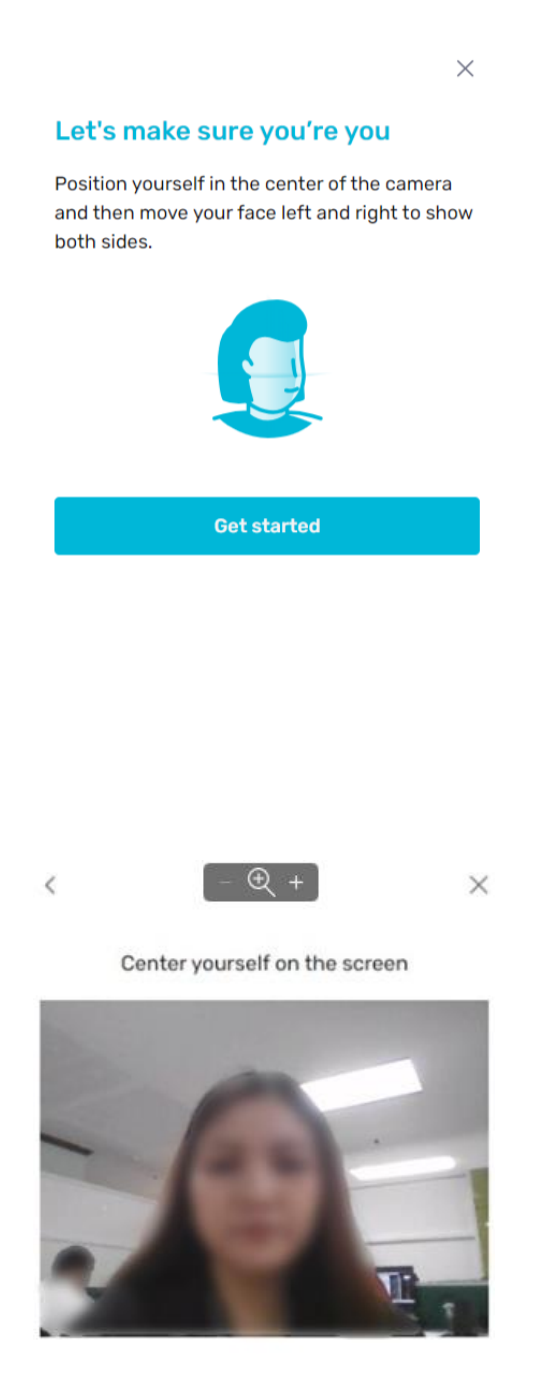

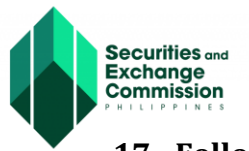

#### **17. Follow the directions while taking the photograph.**

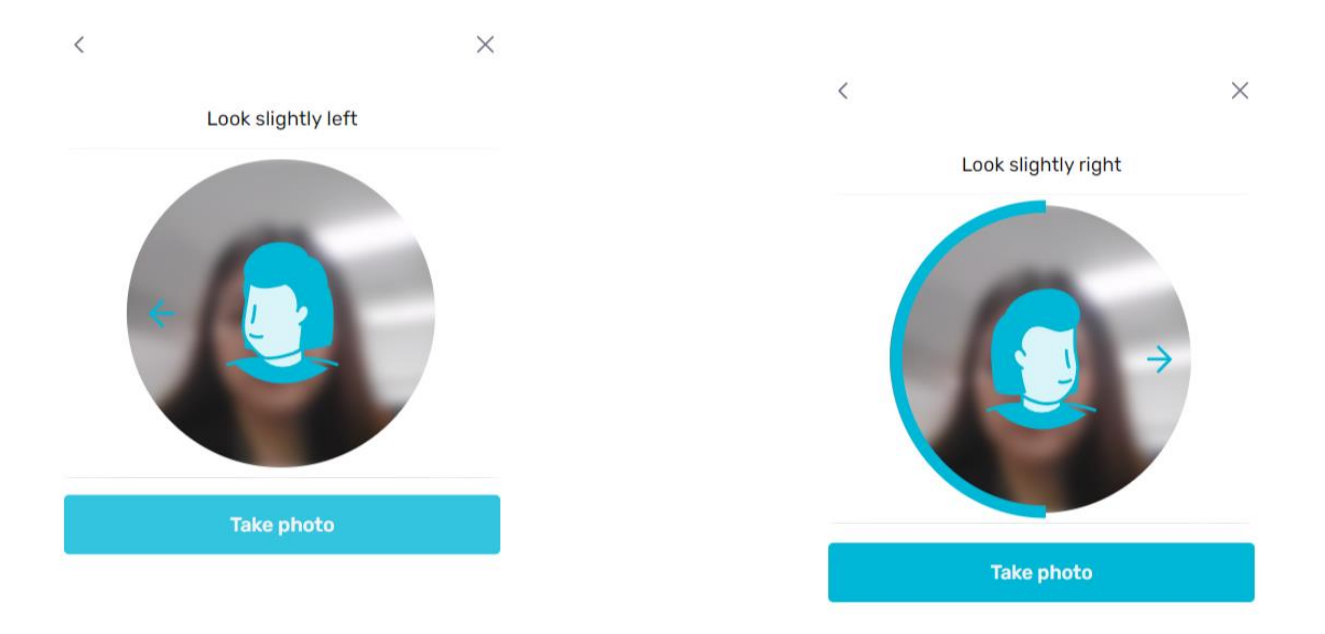

#### **18. Wait for photo to be verified then click the "Done" button.**

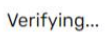

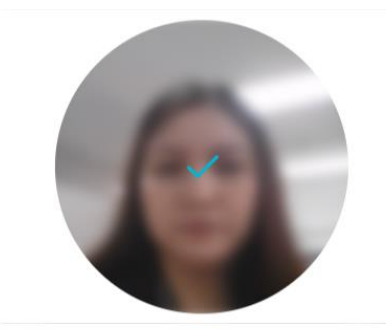

#### Please click **Done** as part of **Credentialing**

Thanks for verifying your identity. For issues and follow up please email: support@cyantech.io

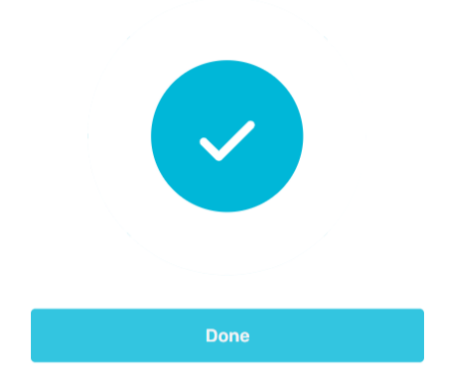

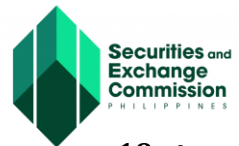

**19. A verification message will notify you of a successful credentialing process then click the "Close" button.**

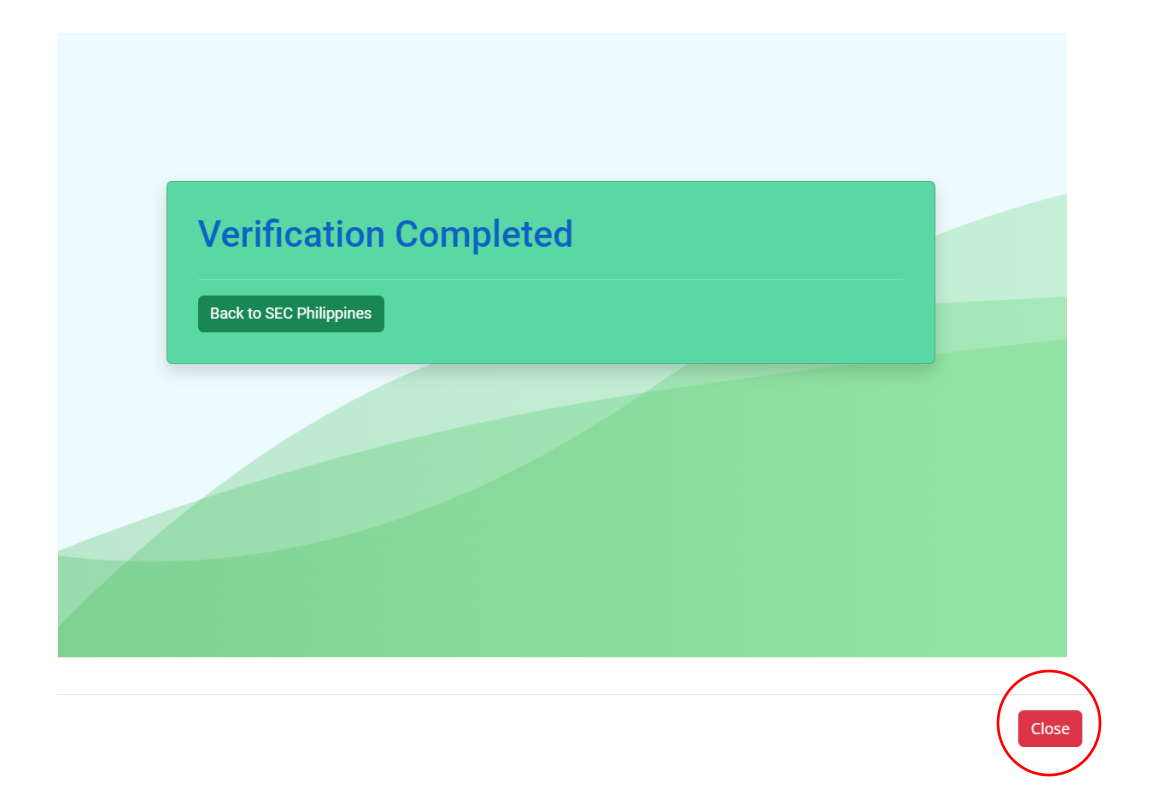

# **Annex C**

# **eSAP**

# **SEC Electronic Submission Authentication Portal User Guide**

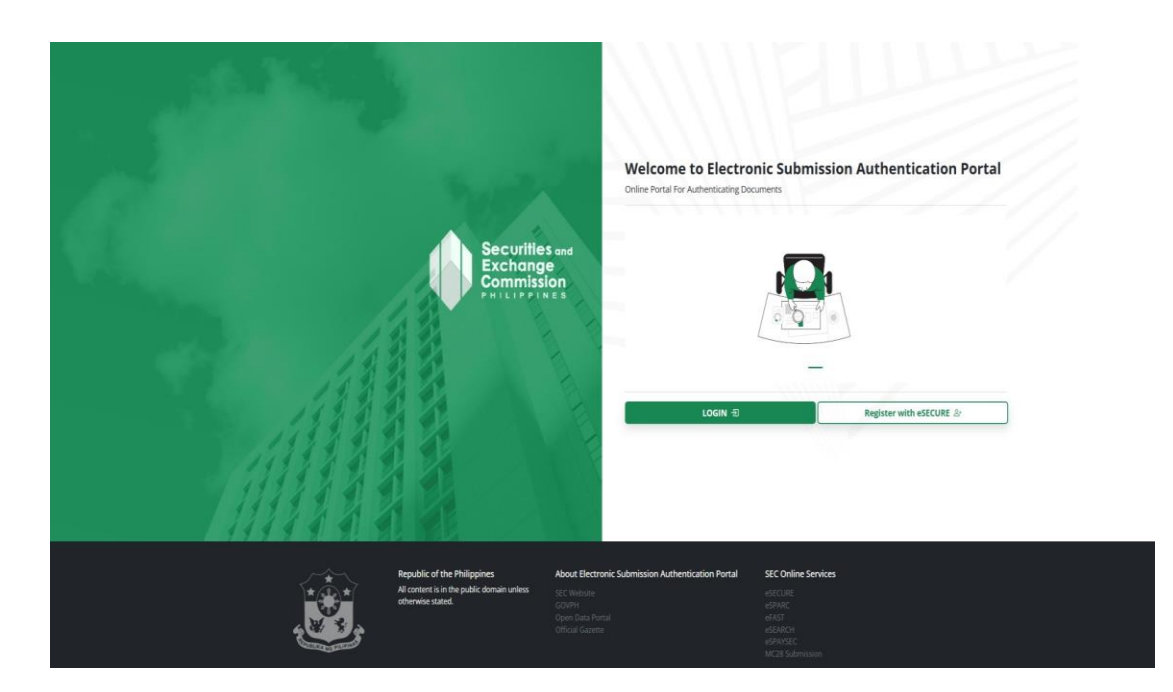

## **URL: https://esap.sec.gov.ph/**

### **USER GUIDE**

The Electronic Submission Authentication Portal (eSAP) is an online service designed to digitally authenticate SEC documents, eliminating the need for affixed wet signatures, notarization, and hard copy submissions. In place of conventional paper-based signatures, this platform utilizes One Time Passwords (OTPs) to electronically authenticate SEC required documents. It enhances the efficiency and convenience of the authentication process, facilitating easier submission of documents for SEC online services.

Key Features and Functionalities:

- ❖ User authentication
- ❖ Document management
- ❖ Email notifications
- ❖ Available 24/7
- ❖ Security
- ❖ User-friendly interface
- ❖ Mobile accessibility
- ❖ System integrated QR Code
- ❖ SEC Digital Signature on each page

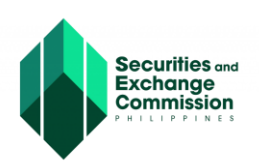

# **Accessing eSAP**

**1. Login to https://esap.sec.gvo.ph. Click the "Login" button.**

- Welcome to Electronic Submission Authentication Portal Register with eSECURE
- **2. The user must have a credentialed eSECURE account. Log in the eSECURE account and click the "Sign-In" button.**

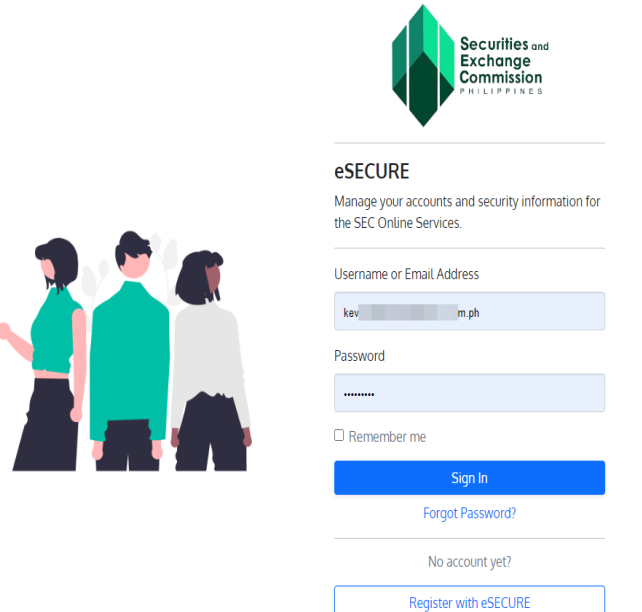

❖ *If user has no account with eSECURE, he/she may proceed on creating an account. To register with eSECURE kindly proceed to this link:<https://esecure.sec.gov.ph/>*

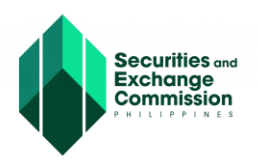

#### **Authentication of SEC Documents from SEC Online Services**

**3. The user will be redirected to the eSAP portal. Click the "Dashboard" and "View Documents" button.**

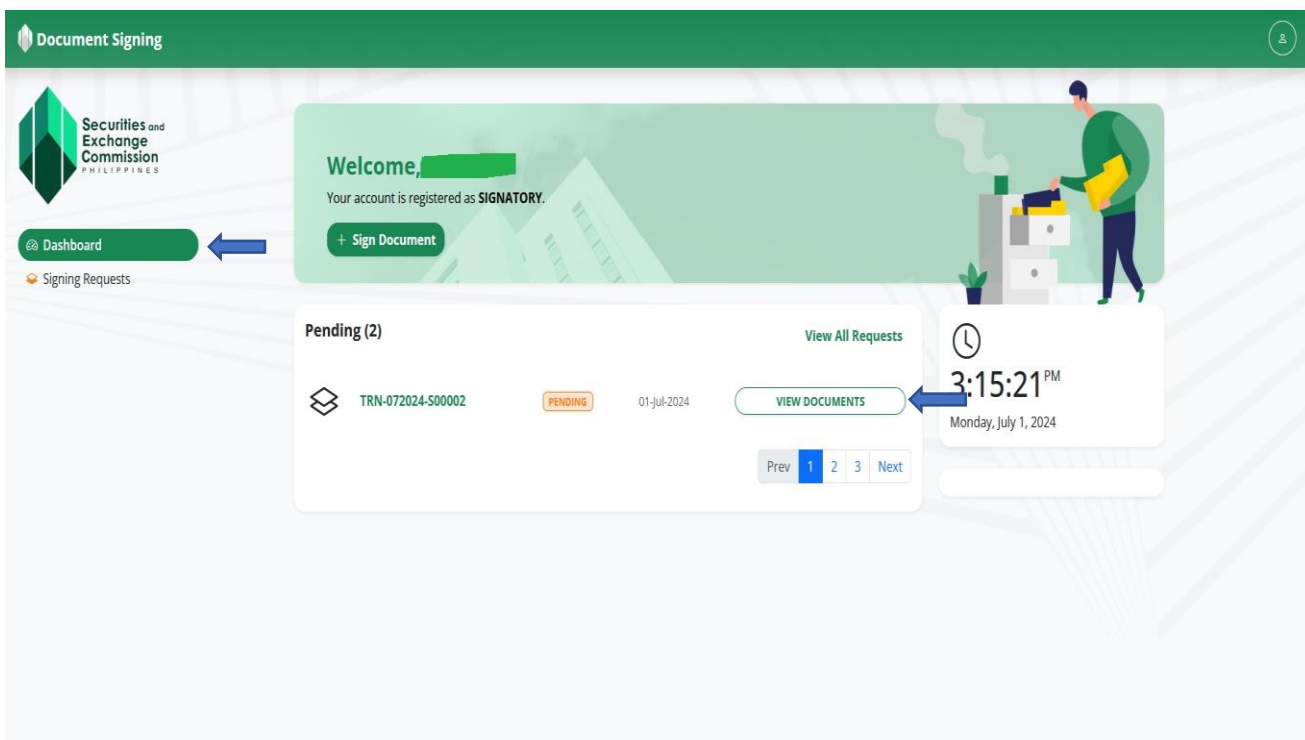

**A list of all authenticated and pending documents will be displayed.**

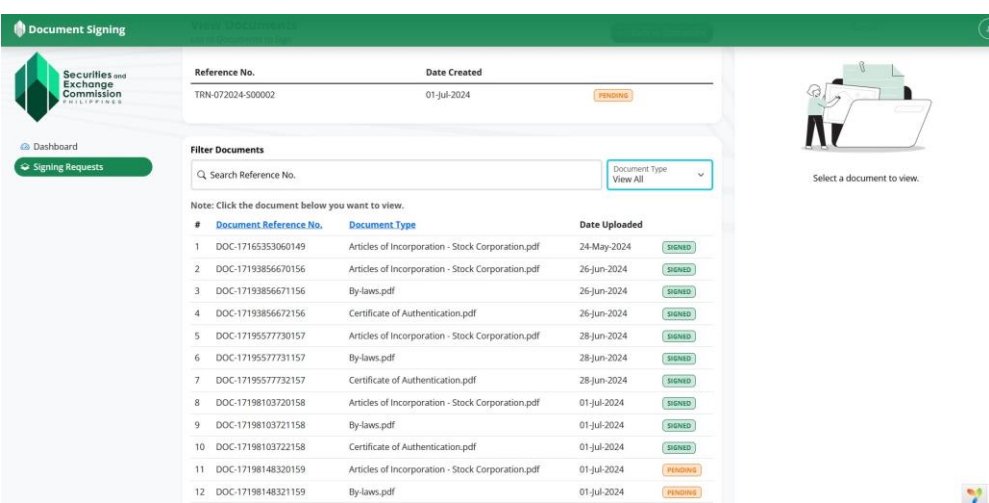

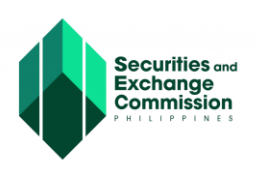

**4. Click the "Signed" button to view the document that has been previously authenticated. Click the " View Fullscreen" to view the document in full screen.**

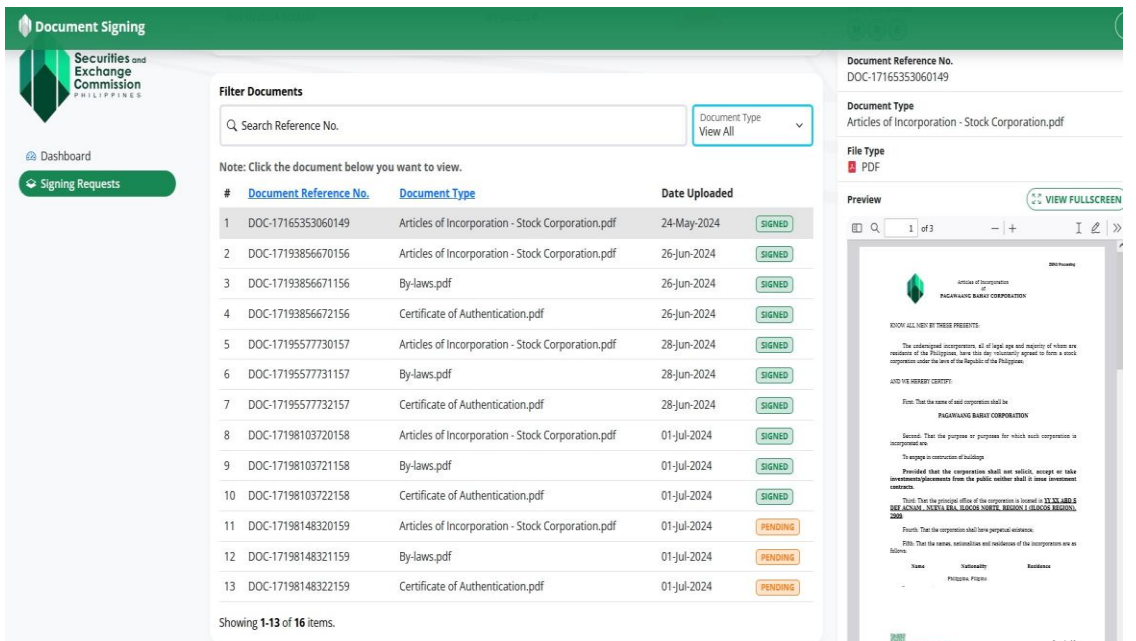

**5. To authenticate the pending documents, click the "Pending" button and click the "Sign" button.**

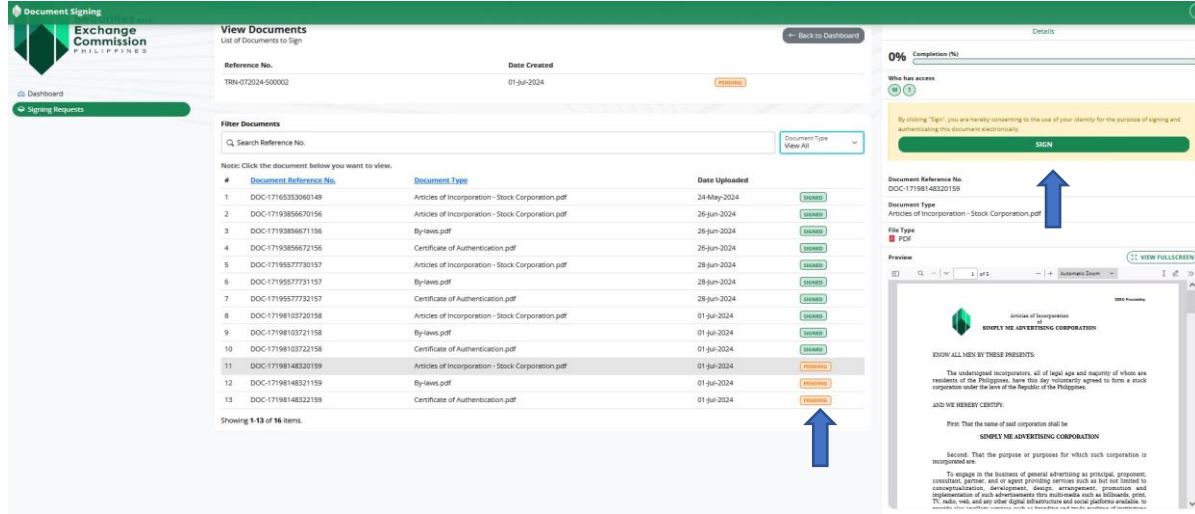

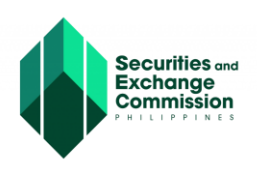

**6. Enter the One Time Password (OTP) sent through the email and mobile number of the authenticating corporate officer and click the "Verify" button.**

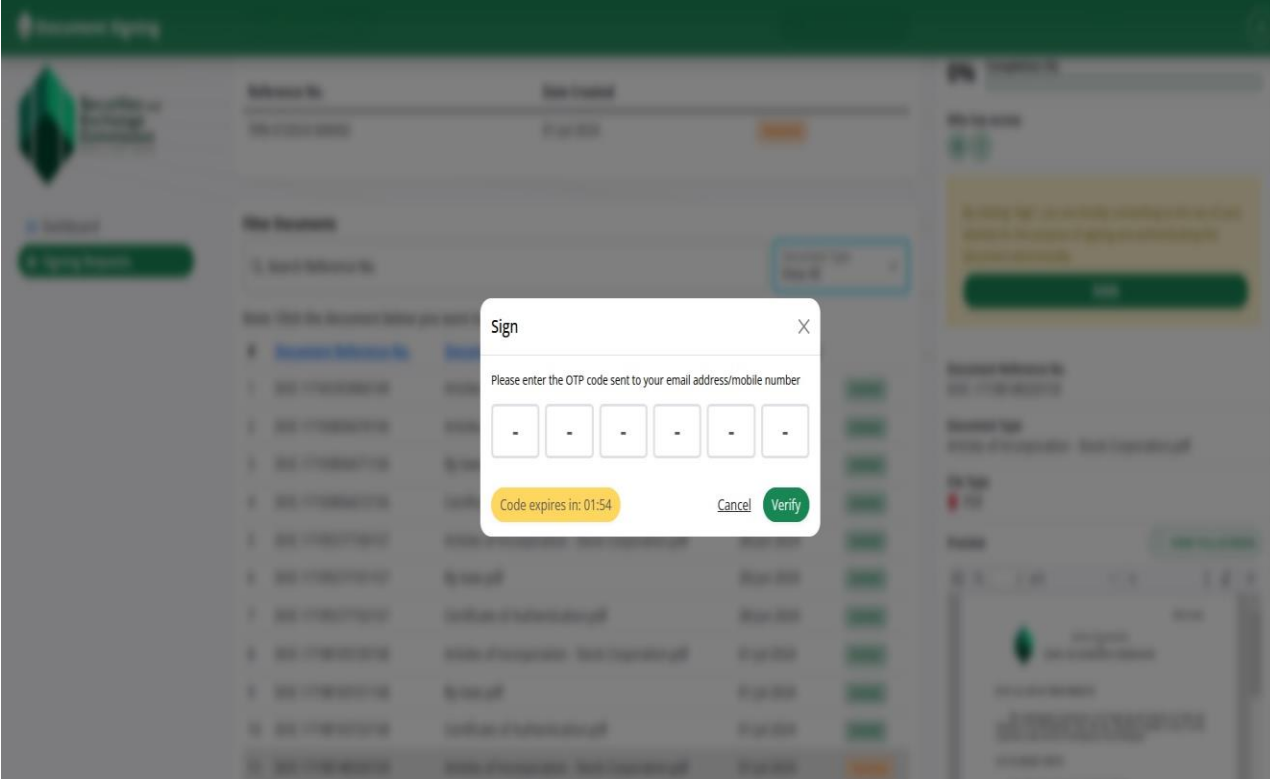

**7. A notification message that OTP has been successfully verified will be displayed. Click the "Ok" button to proceed.**

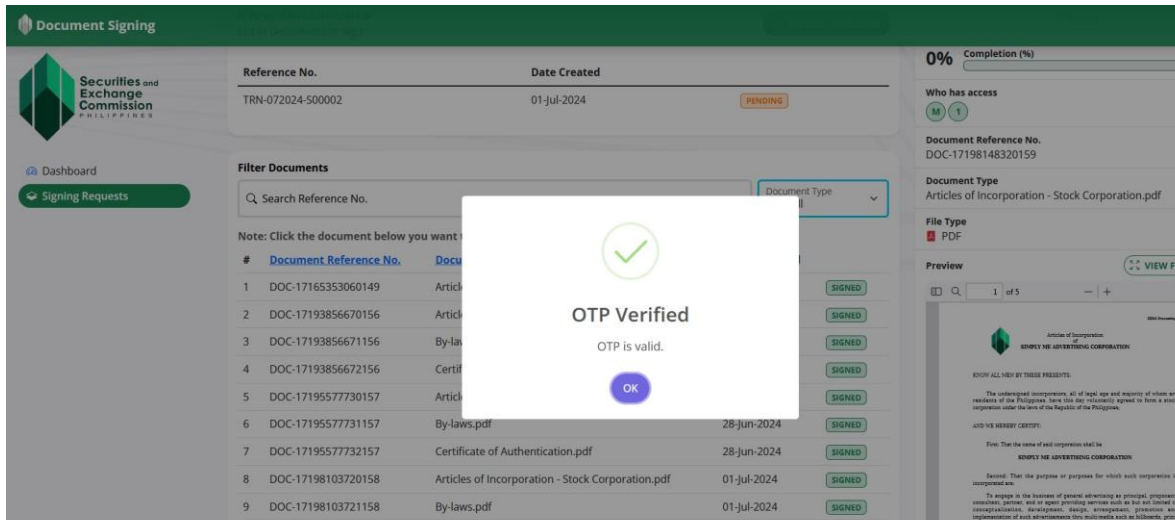

**8. Repeat steps 6-8 to authenticate all the documents with "Pending" status.**

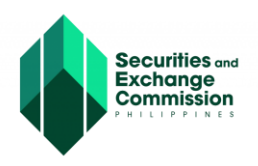

#### **Manual Uploading of SEC Document for Authentication**

**1. To upload SEC documents for authentication click the "+Sign Document" button.**

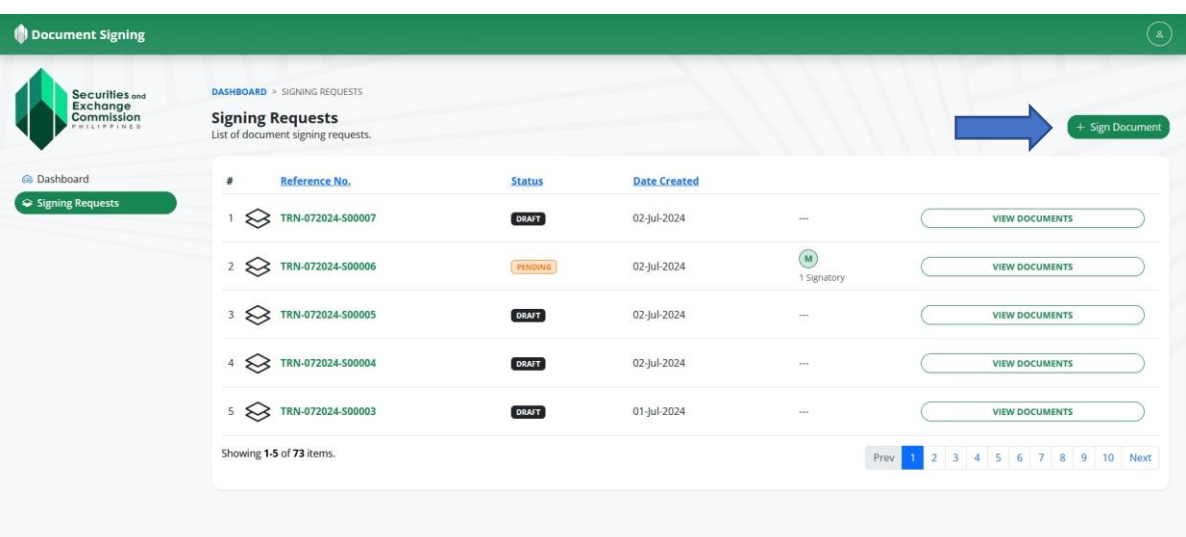

**2. Click the "Upload" button.**

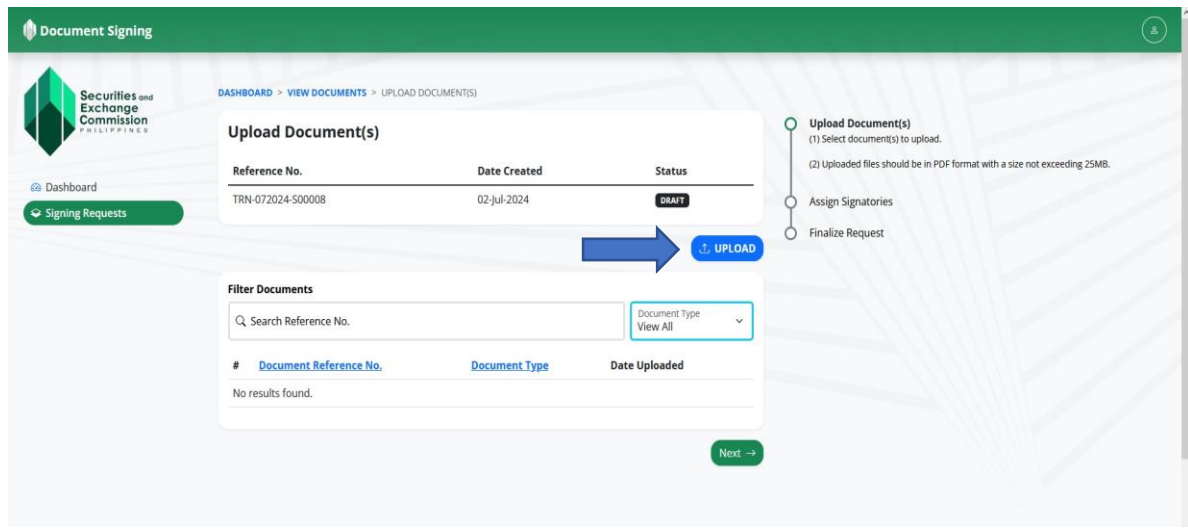

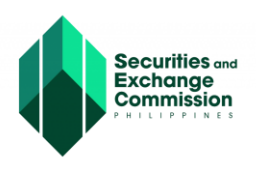

**3. Select the document type, attach the document to be uploaded and click the "Upload" button.**

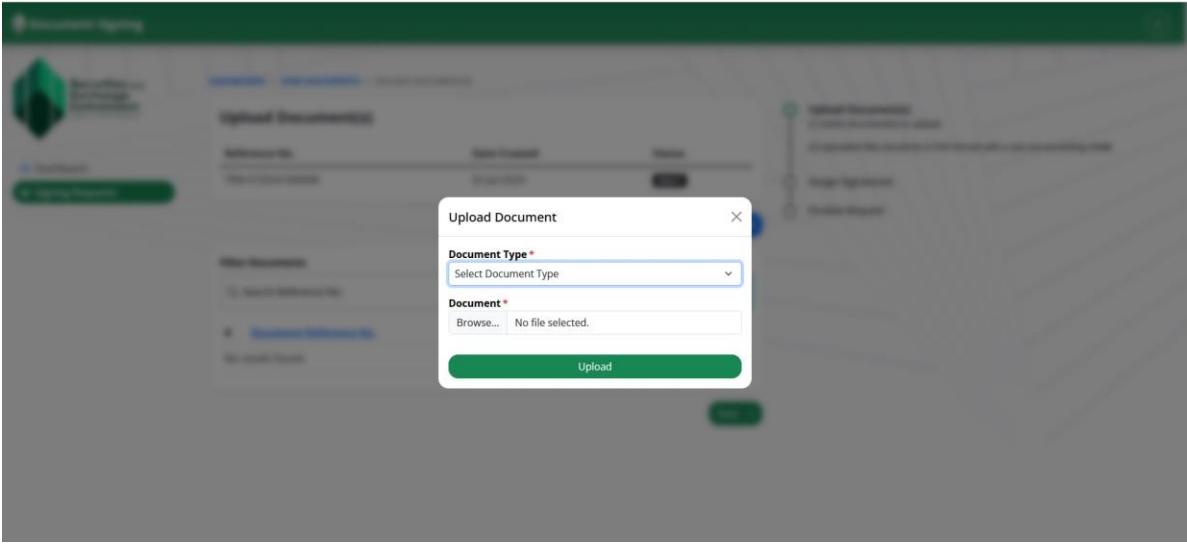

**4. A notification message that the document has been successfully uploaded will be displayed. Click the "Ok" button to proceed.**

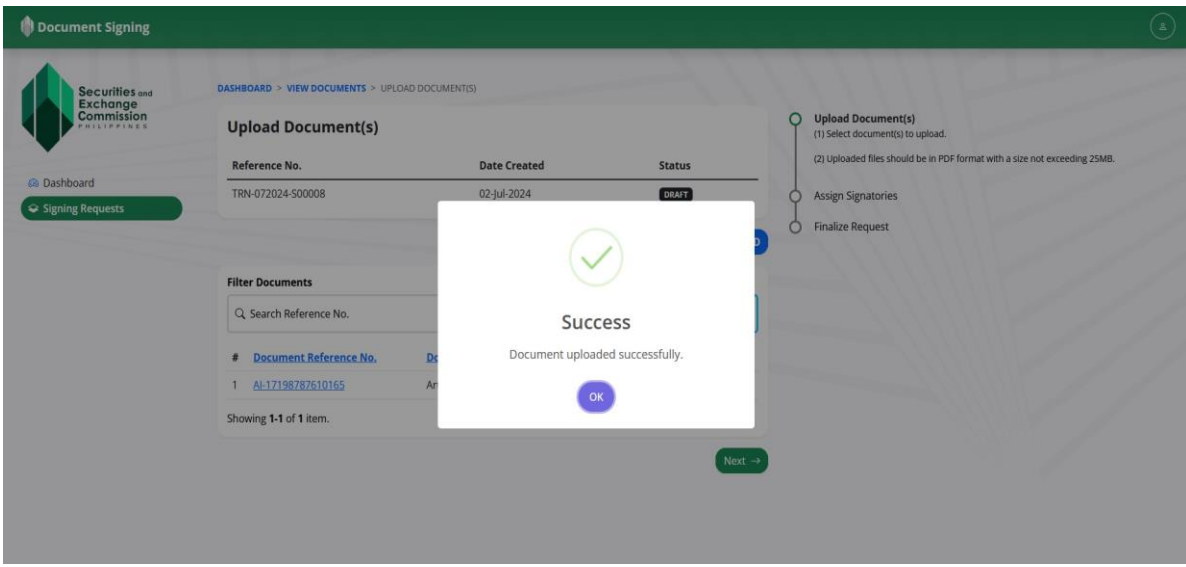

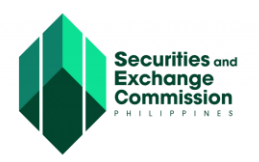

**5. The status of the uploaded document is "Pending"". Click the "Next" button.**

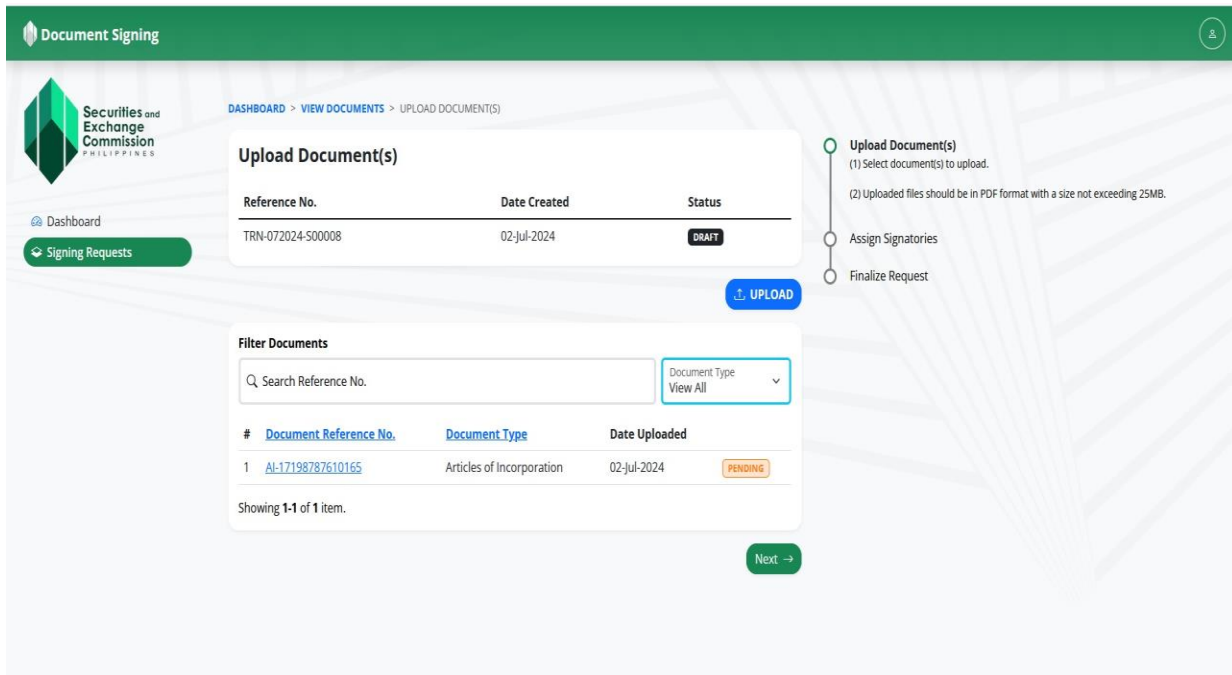

**6. To assign the document for authentication, click the "Assign Signatory" button**

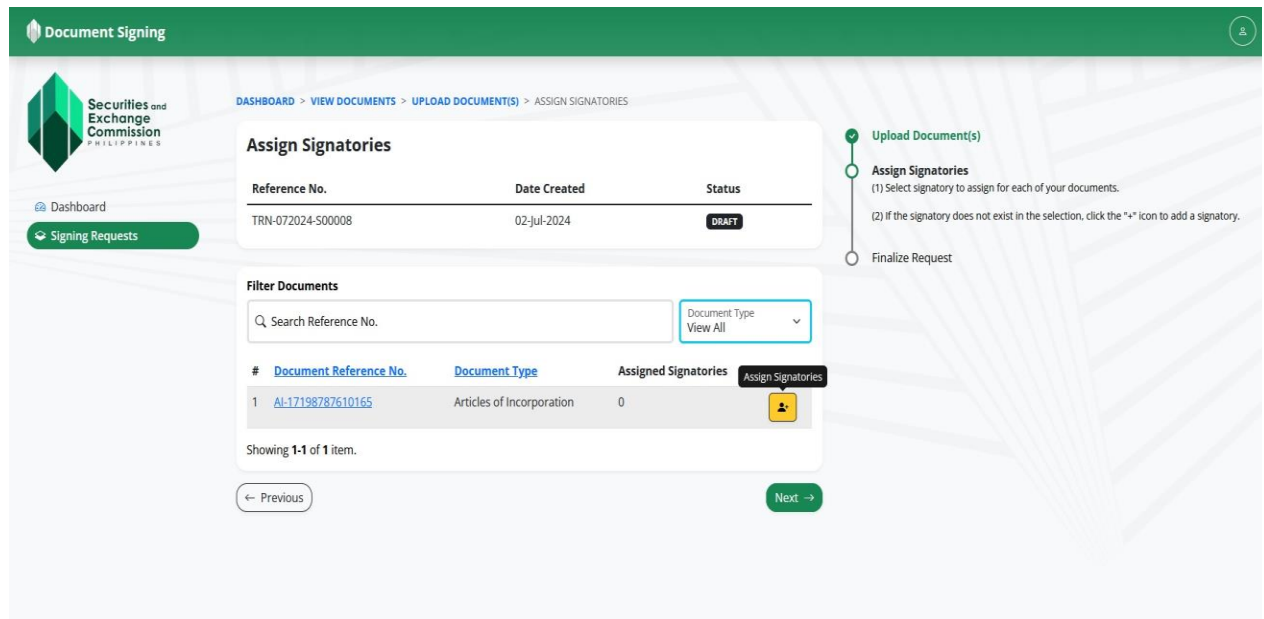

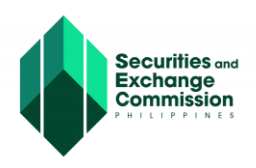

**7. Enter the eSECURE ID or the eSECURE registered email address of the person who will authenticate the SEC document.**

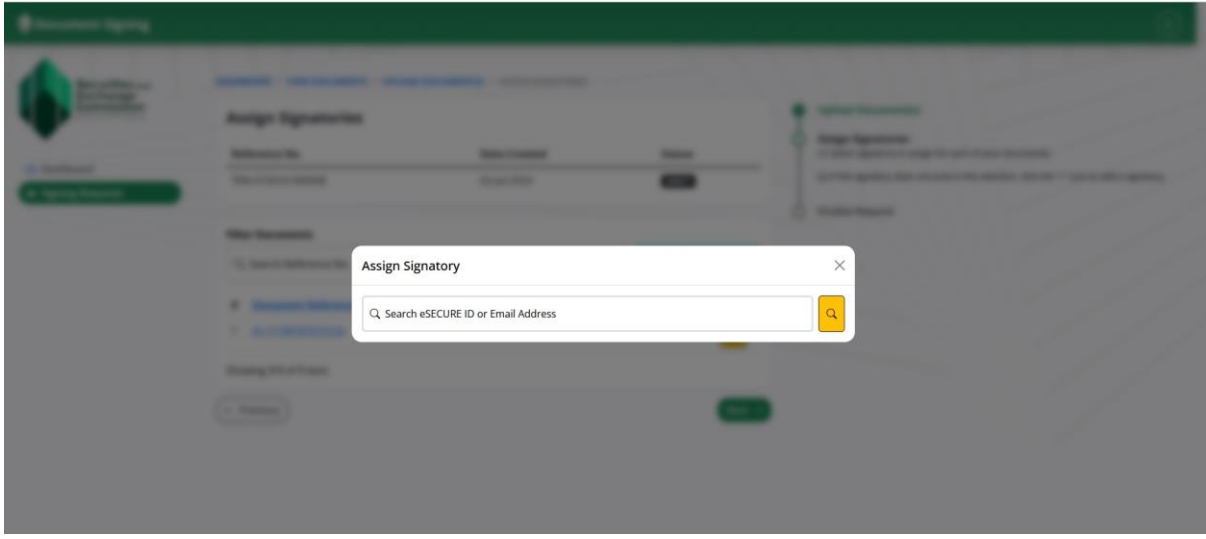

**8. The system will display the name of the holder of the eSECURE ID, click the "+Assign" button.**

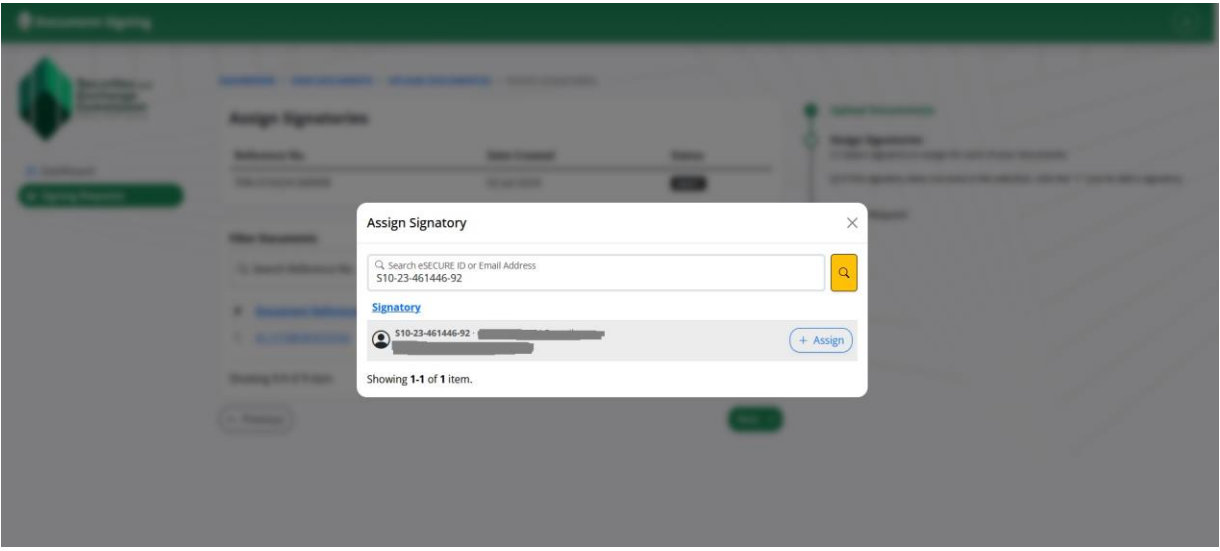

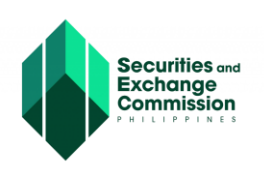

**9. The system will display that the document has been assigned, click the "Next"' button.**

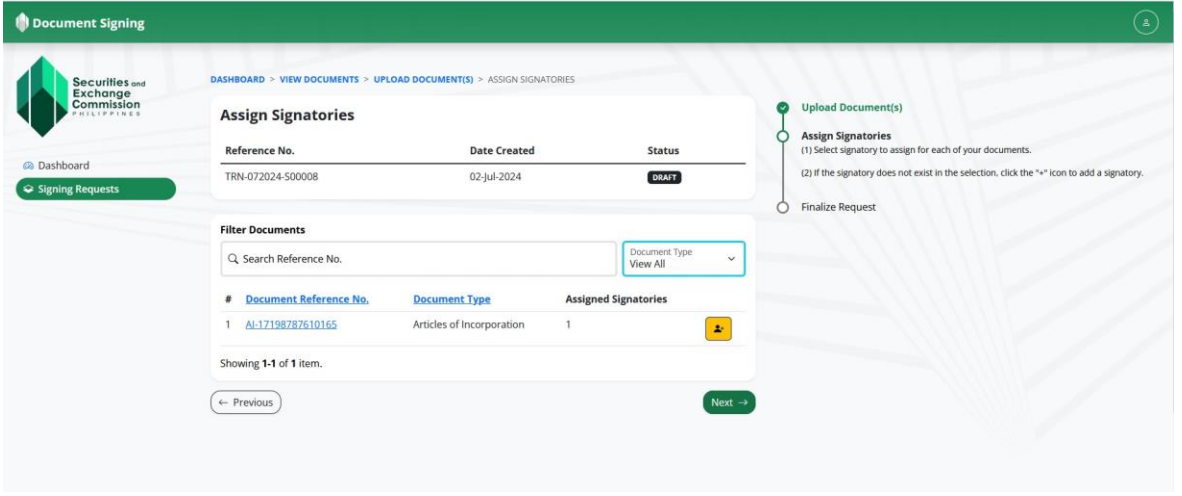

**10. Tick the box and click the "Finalize Request" button.**

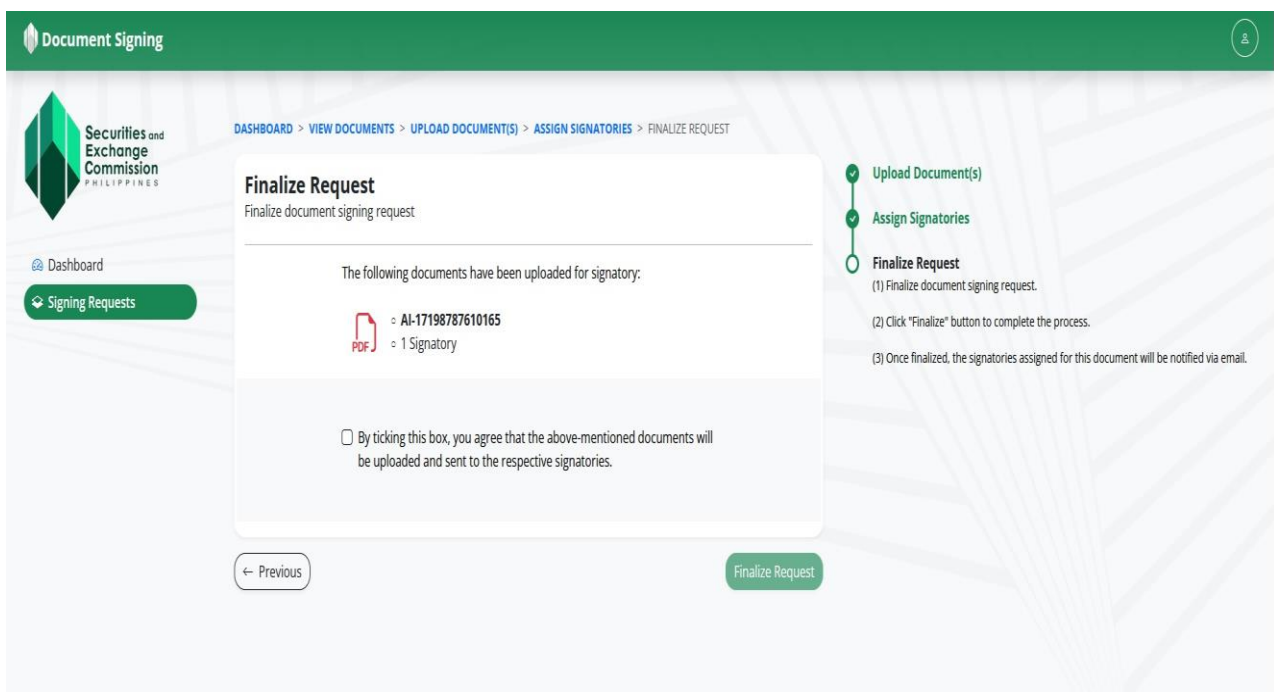

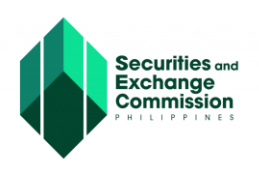

**11. A confirmation message to finalize the request for document authentication will be displayed. Click the "Yes" button to proceed.**

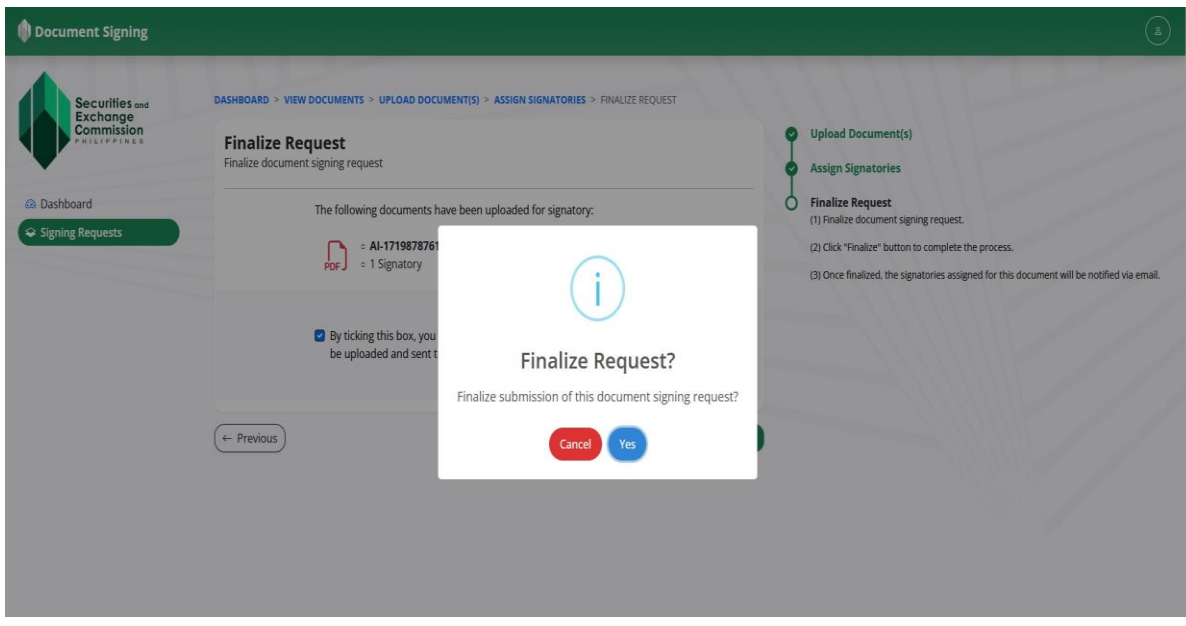

**12. A confirmation message that the document for authentication has been assigned will be displayed. Click the "Ok" button.**

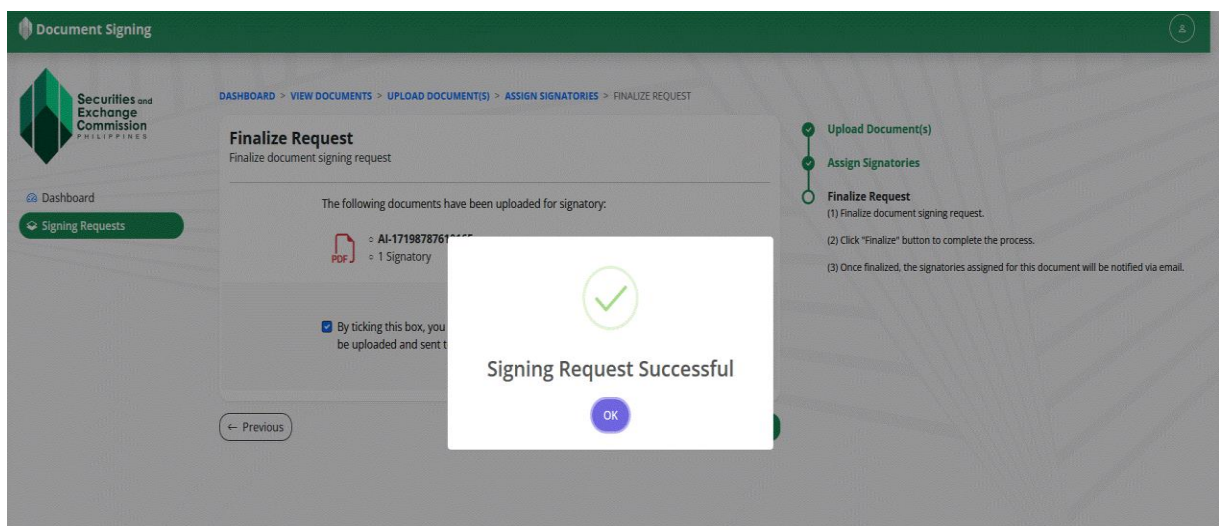